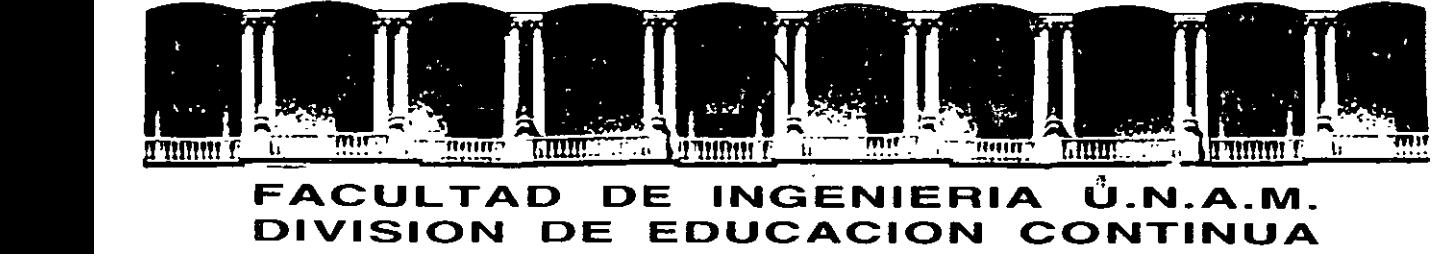

# FACULTAD DE INGENIERIA Ü.N.A.M.<br>DIVISION DE EDUCACION CONTINUA

CENTRO DE INFORMACIÓN Y DOCUMENTACIÓN " ING. BRUNO MASCANZONI "

E1 Centro de Información y Documentación lng. Bruno Mascanzoni tiene por objetivo satisfacer las necesidades de actualización y proporcionar una · adecuada información que· permita a los ingenieros, profesores y alumnos estar al.tanto del estado actual del conocimiento sobre temas específicos, enfatizando las investigaciones de vanguardia de los campos de la ingeniería, tanto . nacionales como extranjeras.

Es por ello que se pone a disposición de los asistentes a los cursos de la DECFI, así como del público en general los siguientes servicios:

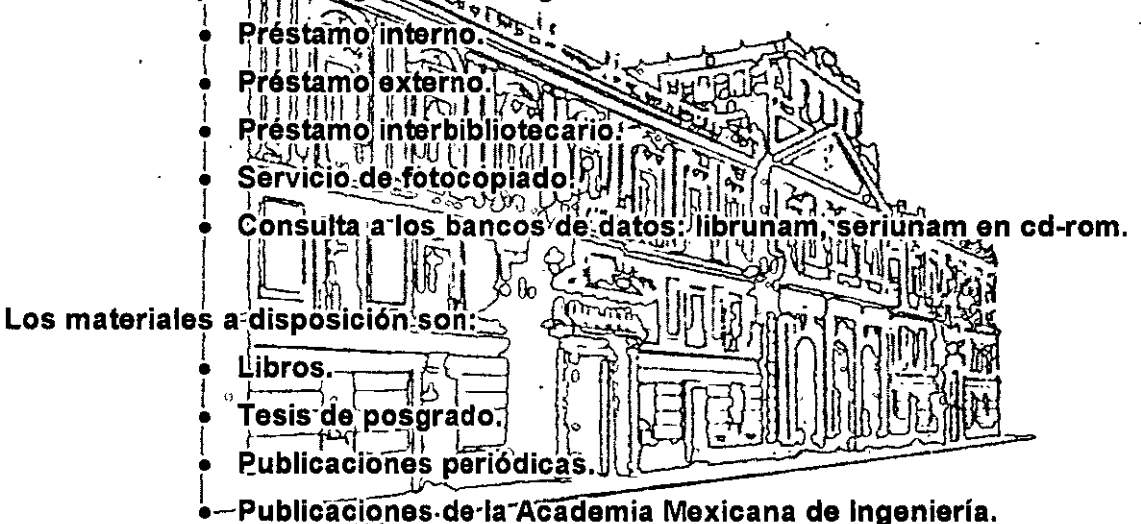

Notas de los cursos que se han impartido de 1988 a la fecha.

En las áreas de ingeniería industrial, civil, electrónica, ciencias de la tierra, computación y, mecánica y eléctrica.

El CID se encuentra ubicado en el mezzanine del Palacio de Minería, lado oriente.

El horario de servicio es de 10:00 a 14:30 y 16:00 a 17:30 de lunes a viernes.

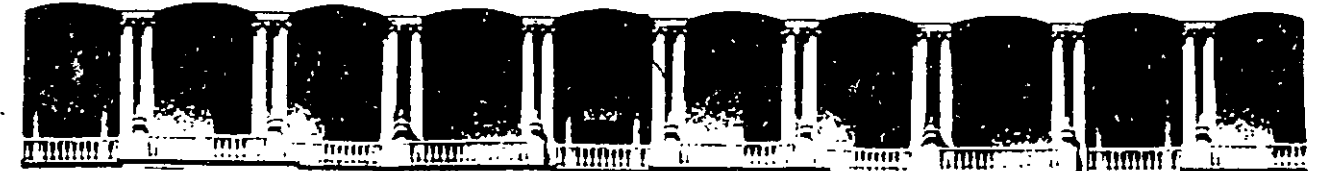

# FACULTAD DE INGENIERIA U.N.A.M.<br>DIVISION DE EDUCACION CONTINUA **EDUCACION** A LOS ASISTENTES A LOS CURSOS

las autoridades de la Facultad de Ingeniería, por conducto del jefe de la División de Educación Continua, otorgan una constancia de asistencia a quienes cumplan con los requisitos establecidos para cada curso.

El control de asistencia se llevará a cabo a través de la persona que le entregó las notas. Las inasistencias serán computadas por las autoridades de la División, con el fin de entregarle constancia solamente a los alumnos que tengan un mínimo de 80% de asistencias.

Pedimos a los asistentes recoger su constancia el día de la clausura. Estas se retendrán por el periodo de un año, pasado este tiempo la DECFI no se hará responsable de este documento.

Se recomienda a los asistentes participar activamente con sus ideas y experiencias, pues los cursos que ofrece la División están planeados para que los profesores expongan una tesis, pero sobre todo, para que coordinen las opiniones de todos los interesados, constituyendo verdaderos seminarios.

Es muy importante que todos los asistentes llenen y entreguen su hoja de inscripción al inicio del curso, información que servirá para integrar un directorio de asistentes, que se entregará oportunamente.

Con el objeto de mejorar los servicios que la División de Educación Continua ofrece, al final del curso "deberán entregar la evaluación a través de un cuestionario diseñado para emitir juicios anónimos.

Se recomienda llenar dicha evaluación conforme los profesores impartan sus clases, a efecto de no llenar en la última sesión las evaluaciones y con esto sean más fehacientes sus apreciaciones.

# Atentamente División de Educación Continua.

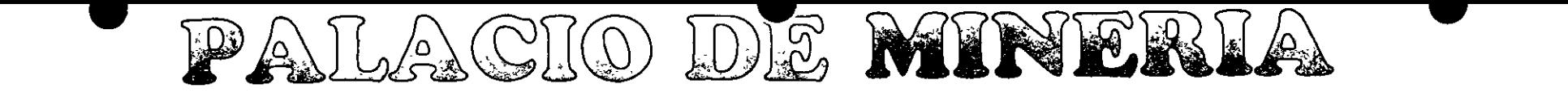

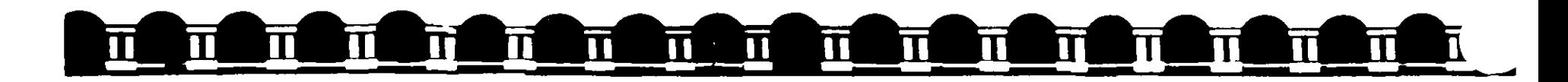

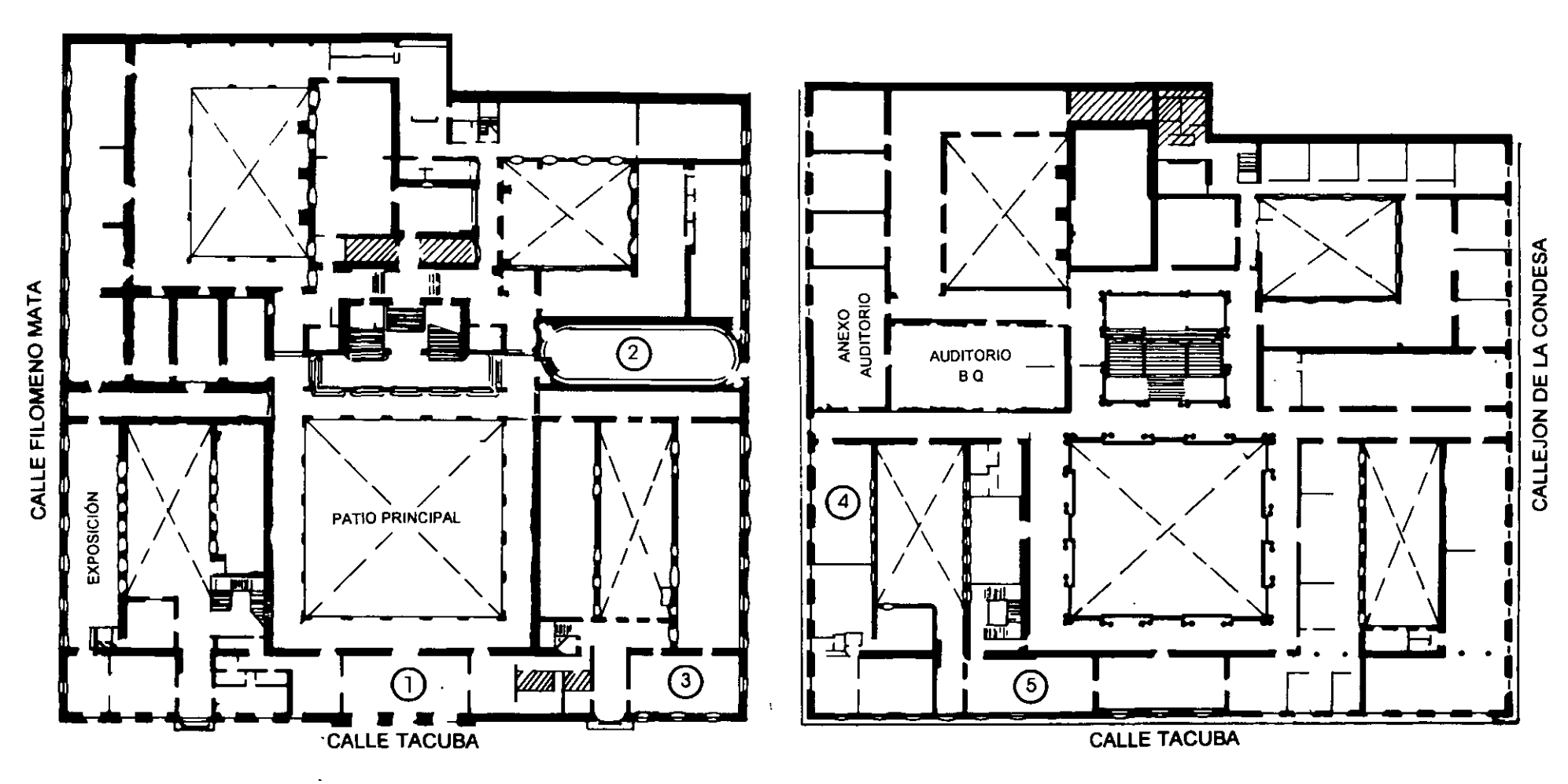

PLANTA BAJA

MEZZANINNE

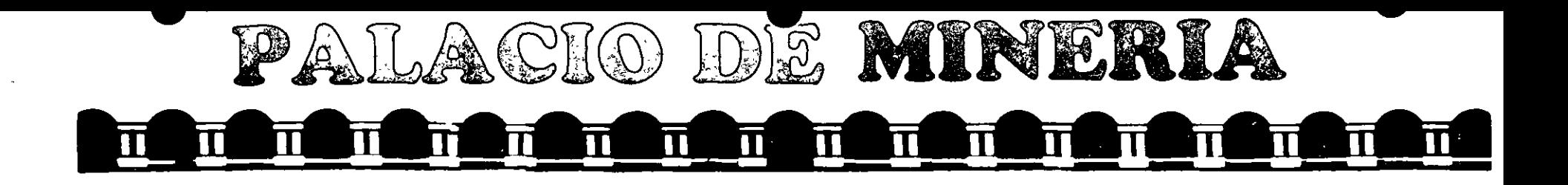

![](_page_3_Figure_1.jpeg)

# GUÍA DE LOCALIZACIÓN 1. ACCESO

- 2. BIBLIOTECA HISTÓRICA
- 3. LIBRERÍA UNAM
- 4. CENTRO DE INFORMACIÓN Y DOCUMENTACIÓN "ING. BRUNO MASCANZONI"
- 5. PROGRAMA DE APOYO A LA TITULACIÓN

**6. OFICINAS GENERALES** 

- 7. ENTREGA DE MATERIAL Y CONTROL DE ASISTENCIA
- 8. SALA DE DESCANSO
	- **SANITARIOS**
- $\star$ **AULAS**

![](_page_3_Picture_12.jpeg)

![](_page_3_Picture_13.jpeg)

DIVISIÓN DE EDUCACIÓN CONTINUA FACULTAD DE INGENIERÍA U.N.A.M. **CURSOS ABIERTOS.** 

![](_page_3_Picture_15.jpeg)

![](_page_4_Picture_0.jpeg)

# **DIVISION DE EDUCACION CONTINUA FACULTAD DE INGENIERIA, UNAM CURSOS ABIERTOS**

![](_page_4_Picture_2.jpeg)

# **CURSO: CC065 Administruc:i6n** *de* **Proyectos (Parte 1} FECHA:** *9* **al** *20* **de octubre del** *1000*  **EVALUACIÓN DEL PERSONAL DOCENTE**

(ESCALA DE EVALUACIÓN: 1 A 10)

![](_page_4_Picture_110.jpeg)

# **EVALUACIÓN DE LA ENSEÑANZA**

![](_page_4_Picture_111.jpeg)

# **EVALUACIÓN DEL CURSO**

![](_page_4_Picture_112.jpeg)

Promedio

Promedio ----

----

Evaluación total del curso.

t. ¿Le agradó su estancia en la División de Educac1ón Continua?

![](_page_5_Picture_76.jpeg)

S1 indica que "NO" diga porqué:

 $\mathcal{L}$ 

2. Medio a través del cual se enteró del curso

![](_page_5_Picture_77.jpeg)

3. ¿Qué cambios sugeriría al curso para mejorarlo?

4 ¿Recomendaría el curso a otra(s) persona(s) ?

 $\sim 10^7$ 

![](_page_5_Picture_78.jpeg)

 $\bar{\mathcal{L}}$ 

5 ¿Qué cursos sugiere que imparta la División de Educación Continua?

6. Otras sugerencias.

![](_page_6_Picture_0.jpeg)

# FACULTAD DE INGENIERIA U.N.A.M. DIVISION DE EDUCACION CONTINUA

 $\sim 10^{-10}$ 

 $\sim 10^{-10}$ 

ADMINISTRACION

#### $\boldsymbol{D}$   $\boldsymbol{E}$

 $\sim 10^{10}$ 

 $\mathcal{L}(\mathcal{A})$  and  $\mathcal{L}(\mathcal{A})$  . The  $\mathcal{L}(\mathcal{A})$ 

 $\mathcal{L}^{\text{max}}_{\text{max}}$  and  $\mathcal{L}^{\text{max}}_{\text{max}}$ 

#### **PROYECTOS**

**OCTUBRE DEL 2000** 

Palabolo de Mineria - Calle de Taquba 5 - Primer píso - Delegi Guauntemop 06006 - Mexico ID F - APDO Postal M-2285<br>Telefonos - IST2-8955 - 512-3121 - 521-7335 - 521-1937 - Fax - 510-0573 - 512-5121 - 521-4020 AU26

MSoftware

# *INTRODUCCIÓN*

# **1.1 PREPARACIÓN Y EVALUACIÓN DE PROYECTOS.**

Un proyecto no es ni más ni menos que la búsqueda de una solución inteligente al planteamiento de un problema que tiende a resolver. entre tantas. una necesidad humana. Cualquiera que se al idea que se pretende implementar. la inversión, la metodología o la tecnología por aplicar. ella lleva necesariamente la búsqueda de proposiciones coherentes destinadas a resolver las necesidades de la persona humana.

El provecto surge como respuesta a una "idea" que busca ya sea la solución de un problema (reemplazo de tecnología obsoleta. abandono de una linea de productos) o la forma para aprovechar una oportunidad de negocio. que por lo general corresponde a la solución de un problema de terceros (demanda insatisfecha

![](_page_7_Picture_120.jpeg)

de algún producto. sustitución de importaciones de productos que se encarecen por el tlete y la distribución en el país).

La optimización de la solución. sin embargo. se inicia incluso antes de preparar v evaluar un proyecto. En efecto. al identificar un problema que se va a solucionar con el proyecto o una oportunidad de negocios que se va a aprovechar con él. deberá prioritariamente. buscarse todas las opciones que conduzcan al objetivo. Cada opción será un provecto.

#### **Notas**

1 1

![](_page_8_Picture_1.jpeg)

Las causas del fracaso o del éxito pueden ser múltiples y de diversa naturaleza. Un cambio tecnológico importante puede transformar un provecto rentable en un provecto fallido. Mientras más acentuado sea el cambio que se produzca, en mayor forma va a efectuar al proyecto.

Lo anterior no debe servir de excusa para no evaluar provectos. Por el contrario, con la preparación y evaluación será posible la reducción de la incertidumbre inicial respecto de la conveniencia de llevar a cabo una inversión. La decisión que se tome con más información siempre será mejor. salvo el azar. que aquella que se tome con poca información.

Muchas son las variables que se pueden y se deben cuantificar en la preparación del proyecto. Sólo la simulación precisa de como operaría el proyecto una vez puesto en marcha permitirá determinar las consecuencias económicas que de ella se deriven.

Son cuatro los estudios particulares que deberán realizarse para disponer de toda la información relevante para la evaluación: técnico, de mercado. administrativo v linanciero.

Muchas veces podrá suceder que subsistan dudas acerca de los méritos financieros de más de una alternativa . sea técnica, comercial o administrativa. En estos casos. no debe optarse por una de ellas. sino que las más relevantes deben desarrollarse en toda su magnitud. para elegir la mejor en la evaluación financiera misma del proyecto. Abandonar una alternativa tecnológica en el estudio técnico. basándose para ello en aproximaciones económicas, puede llevar a desechar una alternativa que. combinada con las proyecciones organizativas. comerciales. legales. administrativas y tinancieras. pueda llevar a una rentabilidad mayor.

**Notas** 

'.

MSaftware

# *2. DEFINICIÓN DE OBJETIVOS*

 $\mathfrak{i}$  ,

En el proceso de preparación y planificación del proyecto es necesario delinir los objetivos globales del proyecto en términos de resultados. costo y plazo.

Si se trata por ejemplo. de un proyecto externo y en su día se hizo una buena oferta. habiendo estudiado suficientemente el problema y habiendo propuesto unas condiciones técnicas y económicamente viables. ahora encontraremos que los objetivos son alcanzables y que no surgen grandes discrepancias al hacer la planificación de detalle. Si. por el contrario, al negociar los objetivos se aceptaron compromisos de calidad, costo o plazo poco realistas, sea por imperativos comerciales, sea por imposiciones del cliente o por negligencia en el esmdio del proyecto. ahora aflorará el conflicto y comprobaremos que existe una situación de dificil solución al no casar los objetivos iniciales con los resultados que arroja la planificación.

Podemos distinguir dos manifestaciones diferentes de esta situación conflictiva, aunque son las dos caras de una misma moneda y está íntimamente relacionadas:

1 - La planificación demuestra que los objetivos propuestos no son alcanzables. o no lo son en la condiciones previstas. existiendo problemas de viabilidad técnica o dilicultades importantes para cumplir el plazo respetar el presupuesto.

2.- El conflicto aparece en los recursos. El proyecto sí puede realizarse en los términos prevtstos pero no tenemos los recursos necesarios o éstos están adscritos a otras funciones o proyectos, por lo que el proyecto no podrá realizarse en las fechas previstas.

Esta distinción puede parecer teórica pero tiene bastante trascendencia en la práctica porque la forma de resolver el conflicto será diferente. En un caso la dificultad estriba en cumplir los objetivos del proyecto como tales: en el otro las dificultades no radican en el proyecto sino en nuestra disponibilidad de recursos.

**Notas** 

![](_page_10_Picture_1.jpeg)

Hay que destacar que esta situación de conflicto no es ni mucho menos excepcional. antes al contrario, se producirá en una gran parte de las ocasiones. con tintes mús menos alarmantes. En la definición de objetivos inicial, es posible, como va dijimos, que quien hizo la negociación de objetivos fuerce una instancia distinta de la que ahora ha de hacer la dirección del proyecto. en la etapa anterior probablemente no conocíamos cosas que ahora si sabemos. por ejemplo. nuevos proyectos que han surgido mientras tanto. etc No es de extrañar, pues, que aparezca el conflicto, algo que, pese a las dificultades que puede entrañar, puede contribuir en forma importante a mejorar la gestión del provecto.

¿Cómo debemos. pues. reaccionar ante la presencia de este contlicto. ya sea en la planificación o en los recursos? Hay varios tipos de acciones posibles. que no son excluventes, y que habrá que utilizar en cada caso según las circunstancias concurrentes. Citemos las más destacadas:

Empezando por la medida más extrema y excepcional. cabe considerar la posibilidad de abandonar el proyecto. Es una medida que será poco frecuente y que implicará generalmente un trauma de cierta importancia y el incurrir en ciertos costos no recuperables. pero en ocasiones puede ser la medida preferible. Estamos probablemente ante el  $\leq$ punto de no retorno>. Es preferible no acometer el provecto, pese a los costos materiales e que ya sabemos puede ser muy arriesgada y azarosa. Por ejemplo. si habíamos presentado nuestra oferta a un concurso público y nos han adjudicado la obra. estamos ante la última ocasión de renunciar a la adjudicación, aunque ello implicará indudablemente costos y pérdida de imagen. Si se trata de un proyecto de tipo interno. también estamos a tiempo de reconfigurar o abandonar el proyecto.

- Otra medida. más frecuente y deseable. serü la renegociación de los objetivos con el cliente. lo cual será en general más fácil en el caso de proyectos internos que en aquellos que dependen de un cliente externo. En función de cuáles sean las características del provecto y la índole de los acuerdos efectuados en fases anteriores, será más o menos fácil entablar ahora un proceso de los objetivos iniciales.

Notas

![](_page_11_Picture_1.jpeg)

En algunos casos. se tratará de una verdadera renegociación de los objetivos obligada por causas muy diferentes: pueden haber surgido hechos nuevos que en su momento eran imprevisibles: puede haber ocurrido que la definición inicial de objetivos fuese errada por haberse efectuado con escasa reflexión o bajo excesiva presión. En todo caso. es preferible entablar esa renegociación antes de haber iniciado el proyecto que después de haber incurrido en costos mucho más elevados.

En otros casos. se tratará simplemente de concretar o precisar objetivos que en su momento habían quedado voluntariamente definidos en términos vagos o genéncos. l'or ejemplo. el arquitecto al que hemos encargado el proyecto de un edificio estimó que d costo resultante sería de unos 50 millones: ahora. después de haber elaborado el proyecto detallado, resulta un costo estimado en 54.785.900 pesos. El objetivo no ha vanado excesivamente pero se ha precisado y definido más exactamente.

Las medidas más frecuentes e interesantes desde el punto de vista de la gestión del proyecto se refieren al esfuerzo de reconsiderar la planificación efectuada. Es muy probable que el hecho de que la planificación resultante no aporte datos coincidentes con los objetivos antes propuestos no derive de una mala definición de éstos v la medida a tomar sea introducir modificaciones en la planificación.

La planificación de los proyectos ha de estar afectada también de un notable grado de agilidad y dinamismo: No es razonable planificar un proyecto y pensar que esa planificación es ya definitiva e inmutable. La planificación deberú ser espectada en la medida de lo posible pero en muchos casos surgirán nuevos proyectos a nuevos hechos que aconsejarán modificar la planificación aprobada. En casi todos los casos. además la realidad no coincidirá exactamente con lo previsto en la planificación. por lo que serú necesario ir haciendo ajustes periódicos de la misma. Es decir, la planificación de un proyecto no puede ser un esfuerzo inicial destinado a diseñar un bonito cuadro para colgar en la pared. sino un instrumento de trabajo que hemos de usar en el día a día. introduciendo ajustes. a modificaciones. nuevos hechos. hipótesis de trabajo dikrentes. etc. La planificación es una herramienta para la gestión y la toma de decisiones, no para imaginar en un primer momento una evolución que posteriormente el tiempo se encarga demostrar que estaba equivocada.

**Notas** 

![](_page_12_Picture_1.jpeg)

# *3.- CONSIDERACIONES EN LA ADMINISTRACIÓN DE PROYECYOS.*

![](_page_12_Figure_3.jpeg)

Dupont Company creo la primera técnica. llamada Método de Ruta Crítica ( CPM), para administrar proyectos en los que el tiempo requerido para completar las tareas individuales se conocía con relativa certeza.

La Marina de los Estados Unidos desarrolló la segunda técnica. denominada la Técnica de evaluación y revisión de proyecto ( PERT). para administrar el proyecto de misiles l'olaris. que implicaba aproximadamente 500 tareas y varios miles de subcontratistas. El tiempo requerido para completar muchas de esas tareas era incierto. Estas dos ténicas son similares excepto que CPM se utiliza para administrar proyectos que implican tiempos de tarea determinados y PERT se usa para aquellos que implican tiempos probables de tarea.

Puede determinar el tiempo de conclusión usando técnicas de administración de proyecto siguiendo estos cuatro pasos:

- l. Identifique las tareas individuales que componen el proyecto.
- 2. Obtenga una estimación del tiempo de conclusión de cada tarea.
- 3. Identifique las relaciones de tiempo entre las tareas. ¿Qué tareas deben concluirse antes de que otras puedan iniciarse?.
- 4. Dibuje un diagrama de red de proyecto para reflejar la información de los pasos 1 y 3.

*Administración de Proyectos* 

MSoftware

# **3.1 IDENTIFICACIÓN DE LAS TAREAS INDIVIDUALES.**

Aunque no existe una forma única de decidir qué tan grande o pequeña debe ser una tarea. existen algunas pautas a seguir:

- 1. Cada tarea debe tener un comienzo y un final claros en el contexto del proyecto.
- 2. La terminación de cada tarea debe ser necesaria para la conclusión del proyecto y debe representar un hito en el progreso del proyecto.
- 3. El tamaño de una tarea debe estar en proporción con el control que usted pueda ejercer.
- 4. Debe haber alguna(s) persona(s) responsable(s) de la conclusión de cada tarea individual.

# 3.2 **OBTENCIÓN DE ESTIMACIONES DE TIEMPO PARA CADA TAREA.**

- l. Confiando en experiencias pasadas en proyectos similares.
- 2. Consultando con las personas a cargo de cada tarea individual.
- 3. Usando datos anteriores

Otra alternativa, será detallada en el capítulo 10; que consiste en:

• Tiempo más optimista. a. es decir. el tiempo más corto en el que la tarea puede hacerse.

\* Tiempo más pesimista . b. es decir. el tiempo más largo que se puede llevar una tarea dentro de lo razonable.

![](_page_14_Picture_1.jpeg)

\* Tiempo más probable, m. es decir, el tiempo que la tarea requiere con más frecuencia en circunstancias normales.

Y obtener un promedio mediante :

'.

### Tiempo de tarea esperado =  $a + 4m + b$ 6

# **3.3 CREACIÓN DE LA TABLA DE PRECEDENCIA PARA EL PROYECTO.**

La cantidad de tiempo que toma terminar un proyecto completo se basa en los tiempos de conclusión de las tareas individuales. Sin embargo. el tiempo de conclusión total no es igual a la suma de los tiempos de las tareas individuales porque algunas tareas pueden realizarse simultáneamente.

Otras tareas, sin embargo no pueden comenzar hasta que ciertas tareas anteriores no hayan sido concluidas. Para determinar la cantidad de tiempo mínima requerida para concluir el proyecto total. debe primero comprender cómo se relacionan las tareas individuales entre sí. Debe identificar qué tarea (s) debe (n) terminarse antes de que otra tarea comience.

De todas las tareas que deben terminarse antes de que pueda iniciarse una tarea dada. usted necesita identificar solo las tareas inmediatamente ·redecesoras. Hacerlo requiere conocer el proyecto particular y la forma en que las tareas están relacionadas entre sí en términos de **secuencia.** 

### **3.4 TRAZO DE LA RED DE PROYECTOS.**

 $\alpha$ 

Los arcos que entran a un nodo determinado representan las tareas predecesoras inmediatas de todas las actividades correspondientes a los arcos que salen del nodo.

#### *NOTAS*

33

![](_page_15_Picture_1.jpeg)

- l. **Representación de actividad en arco:** en este enfoque. cada arco corresponde a una ck las actividades: los nodos que están conectados por ese arco representan el inicio u fin de esa actividad.
- 2. **Representación de actividad en nodo:** en este enfoque. cada uno representa una de las tareas (o actividad): un arco conecta dos nodos si un nodo corresponde a una larca inmediatamente predecesora del otro nodo.

De hecho. una forma de verificar que la red de proyecto es correcta es crear una tabla de precedencia de la red de proyecto y verificar que esta tabla sea idéntica a la labia de precedencia usada para construir la red.

En ocasiones. el trazo de las redes puede ser complejo. por lo cual es necesario usar: En la administración de proyecto. los nodos y arcos de la red de proyecto tienen un stgnilicado especial en el contexto del problema específico. dependiendo del cuál de los siguientes enfoques estándar se utilice:

Actividad Figurada: Una actividad artificial que no requiere tiempo y que se incluye en una red de provecto para asegurar la relación de precedencia correcta entre ciertas tareas.

Nodo Figurado: Un nodo artificial incluido en una red de proyecto para representar un punto en el tiempo en el que ciertas actividades están concluidas y para asegurar las relaciones de precedencia correctas entre ciertas tareas.

**NOTAS** 

 $\bar{z}$ 

**3.4** 

*Administración de Proyectos* 

MSoftware

# *4. ADMINISTRACIÓN DE PROYECTOS USANDO PROJECT*

Project permite dar seguimiento a un proyecto desde el inicio hasta el final. ofreciendo diversas herramientas para las distintas etapas del proyecto:

- Creación
- Administración
- Reportes

v relacionando los elementos que los componen:

-Tarea -Recurso

# **4.1 DESCRIPCIÓN DE LA BASE DE DATOS**

El project puede ser visto como una base de datos relacional. donde *2*  tablas (TAREAS y RECURSOS). den ongen a la asoeiacion (PROYECTO).

La descripción de los campos de estas tablas se listan en seguida (Note que algunos son campos calculados):

*NOTAS* 

41

![](_page_17_Picture_1.jpeg)

### **CAMPOS DE TAREAS (Inglés)**

Actual Cost Actual Duration Actual Finish Actual Start Actual Work Baselinc Cost Baseline Duration Baseline Finish Baseline Stan Baseline Work BCWP BCWS **Confirmed** Constraint Date Constraint Type Contact Cost Cost Yariance Cost1. Cost2. Cost3 Created **Critical** cv Delay Duration Duration Yariance Duration1, Duration2, Duration3 Early Finish Early Start

Finish Finish Yariance Finishl. Finish2, Finish3. Finish4. and Finish5

### Fixed Cost Flag1. Flag2. Flag3. Flag4. Flag5. Flag6. Flag7. Flag8. Flag9, Flag10 Free Slack Hide Bar ID Late Finish Late Start Linked Fields

Fixed

Marked Milestone Name Notes Numberl. Number2. Number3. Number4. and Number5 **Objects** Outline Level Outline Number Percent (%) Complete

Percent (%) Work Complete Predecessors Priority Project Remaining Cost

Remaining Duration Remaining Work Resource Group Resource lnitials

Resource Names

Resume Resume No Earlicr than Rollup Start **Start Variance** Startl. Start2. Start3. Start4. and Start5 Stop Subproject File

**Successors Summary** sv Text1. Text2. Text3. Text4. Text5. Text6. Text7. Text8. Text9. and

Tcxt!O Total Slack

Unique ID Unique ID Predcccssors Uniquc ID Successors Update Needed WBS Work Work Variance

*Administración de Proyectos* 

Software

#### **CAMPOS DE TAREAS (Español)**

Actualización necesaria Acumulación de costos fijos Archivo de subproyecto Asignación Campos vinculados CEF Comienzo Comienzo anterior a redistribución Comienzo anticipado Comienzo previsto Comienzo real Comienzo I-10 Condicionada por el esfüerzo Confirmado Contacto Costo Costo de horas extra Costo de horas extra restante Costo lijo Costo previsto Costo real Costo real de horas extra Costo restante Costol-10 CPF

CPTP CPTR Creada CRTR Demora permisible Detener Dirección de hipervínculo Dividir al redistribuir Duración Duración prevista Duración real Duración restante Duración l-10 EDT Estado pendiente del equipo Fecha de delimitación Fecha1-10 Fin Fin anterior a redistribución Fin anticipado Fin previsto Fin real Fin!-10 Fonética del recurso Grupo de recursos Hipervínculo

 $\hat{\mathbf{r}}$ 

l-!1to Id Identificador exclusivo ldentificador exclusivo de predecesoras Identificador exclusivo de sucesoras Indicador1-20 Indicadores Iniciales del recurso Límite de comienzo Límite de finalización **Marcadas** Margen de demora total Nivel de esquema Nombre Nombres de los recursos Notas Número de esquema Número 1-20 **Objetos** Ocultar barra Perfil de traha¡o Porcentaje completado Porcentaje de trabajo completado Predecesoras Prioridad Proyecto

#### *Administración de Proyectos*

MSoftware

Reanudar Redistribuir asignaciones Referencia de hipervinculo Respuesta pendiente Resumen Resumida Retraso de la asignación Retraso por redistribución Sobreasignada Subdirección de hipervinculo

Subproyecto de sólo lectura Sucesoras Tabla de tasas de costo Tareas criticas Textol-30 Tipo Tipo de delimitación Trabajo Trabajo de horas extra Trabajo de horas extra restante Trabajo normal Trabajo previsto

Trabaio real Trabajo real de horas extra Trabajo restante Unidades de asignación VAF Variación de comienzo **Variación de costo**  Variación de duración Variación de tín Variación de trabajo ve  $VP$ 

#### CAMPOS DE RECURSOS (Inglés)

Accrue At Actual Cost Actual Work Base Calendar Baseline Cost Baseline Work Code Cost Cost Per Use Cost Variance Email Address Group ID lnitials

Linked Fields Max Units Name Notes **Objects** Overallocated Overtime Rate Overtime Work Peak Percent (%) Work Complete Remaining Cost Remaining Work Standard Ratc

Text1. Text2. Text3. Text4. and Text5 Uniquc ID Work Work Variance

#### **NOTAS**

4.4

*Administración lie Proyectos* 

 $\mathbf{y}$ '.

MSoftware

#### **CAMPOS DE RECURSOS (Español)**

Actualización necesaria Acumular **Asignación**  BAC (resource field) Calendario base Campos vinculados Capacidad máxima Código Comienzo Comienzo previsto Comienzo real Comienzo 1-10 Confirmado Costo Costo de horas extra Costo de horas extra restante Costo por uso Costo previsto Costo real Costo real de horas extra Costo restante  $Costol-10$ CPTP CPTR CRTR Dirección de correo electrónico

Dirección hipervinculo Disponible desde el Disponible hasta Duración<sup>1</sup>-10 de EAC (resource tield) Estado pendiente del equipo Fechal-10 Fin Fin previsto Fin real· Finl-10 Fonética Grupo Grupo de trabajo Hipervinculo Id ldentiticador exclusivo Indicador 1-20 Indicadores Iniciales Múximo Nombre Nombre de resumen de tareas Notas Número 1-20 Objetos

 $\hat{\mathbf{v}}$ 

Perfil de trabajo Porcentaje de trabajo completado Provecto Puede redistribuirse Referencia de hipervinculo Respuesta pendiente Retraso de la asignación Retraso por redistribución Sobreasignado Subdirección de hipcrvinculo Tabla de tasas de costo Tasa de horas extra Tasa estándar Texto 1-30 Trabajo Trabajo de horas extra Traba¡o de horas extra restante Trabajo normal Trabajo previsto Trabajo real Trabajo real de horas extra Trabajo restante Unidades de asignación

#### *NOTAS*

 $4.5$ 

MSoftware

VAC (resource field)

Variación de costo Variación de trabajo

ve VP

# **4.2 ENTRADA-SALIDA DEL SISTEMA**

Para entrar al Project simplemente:

- Seleccione el ícono mostrado en la transparencia.

La salida del sistema se puede realizar de dos formas:

-A través de la caja de control de la ventana principal del Projcct

-En forma alternativa desde el menú File:Exit (Archivo:Salir)

### **4.3 GUARDANDO Y ABRIENDO ARCHIVOS**

Para guardar el archivo seleccione File: Save (Archivo Guardar en) y escriba el nombre. Adicionalmente con la tecla OPTlONS (Opciones) especifique el Nombre del archivo.

Para abrir un archivo seleccione el menú file:open (Archivo: Abrir), )' **Seleccione de la lista eJ Documento\$arttenoresdeExcel**  archivo a ABRIR.

![](_page_21_Picture_118.jpeg)

MSoftware

Project adicionalmente da la oportunidad de buscar un archivo en los diferentes subdirectorios.

File Name: (Nombre de Archivo): Nombre a buscar. Soporta caracteres de sustitución  $\frac{4}{3}$ . ?

#### 4.4 TIPOS DE ARCHIVOS

En versiones anteriores. la creación de proyectos estaba ligada a la fomación de tres tipos de archivos:

-Archivos del proyecto. -Archivos de vistas. -Archivos de calendarios.

Los archivos del proyecto (\*.MPP), se encargan de almacenar las tareas y recursos del proyecto.

Los archivos de vistas (\*.MPV), almacenan las tablas. filtros. reportes y formas, es decir, las estructuras que reportarán el proyecto.

 $1_{\text{Proverto}}$  (\*.mop) Plantilla (\*.mpt) Base de datos de Project (\*.mpd) l>lPX 4.0 (' .mpx) Base de datos de Microsott Access 8.0 (\* mdb) Libros de Microsoft Excel (\* .\ls)<br>Tabla dinâmica de Microsoft Excel (\* .xls) Documento HTML (" html; ".htm) Texto (delimitado por tabulaciones) (\*.txr+<br>CSV (delimitado por comas) (\*.csv)

Los archivos de calendario almacenan los calendarios a usar.

Este concepto es fácil de entender si se observa que Project es una base de datos relacional con tres tablas.

Actualmente los tipos de archivos son proyecto \*MPP Plantilla \*.mpt

Software

# 4.5 PARTES DE LA PANTALLA

![](_page_23_Figure_3.jpeg)

La ventana del Project está formada de las siguientes partes:

MENÚS: Estos modifican sus opciones de acuerdo a la vista activa (Posteriormente) *se* comcman).

#### HERRAMIENTAS:

Las opciones más utilizadas de los menús pueden ser manejadas a través de los botones de las herramientas (Posteriormente se comentan).

#### CINTA DE EDICIÓN:

Permite la escritura. Aún cuando usted puede capturar directo en las hojas, la cinta de edición es la única forma para modificar información.

VENTANA SUPERIOR: Ventana múltiple.

Muestra todos los registros solicitados en el Filtro Activo. (Usar Tablas o Grúficas).

VENTANA INFERIOR: Ventana que muestra un dato a la \"CZ. o lo relacionado con lo marcado en la ventana superior [Ventana Dependiente] (Usar Formas o Gráficas).

![](_page_24_Picture_1.jpeg)

La ventana inferior sólo se muestra al activar el Splite (Dividir) usando Windows:Split (Ventana: Dividir.)

VENTANA ACTIVA: Ventana que está siendo usada. Esta ventana se muestra iluminada en el margen izquierdo.

Algunos menús varían de acuerdo a la ventana activa.

#### **4.6 EDITANDO INFORMACIÓN**

En la cinta de edición se pueden realizar diferentes operaciones:

**Subir cintas:** F2 o Mouse.

**Modificar datos:** Subir a la cinta y con el teclado modificar datos. Es importante observar que No es posible modificar datos calculados.

**Borrar datos:** Seleccione el dato y Sup (Delete) con el teclado. Es importante observar que No es posible borrar datos calculados.

**Borrar registros:** Seleccione el renglón o uno de sus campos v presione. DEL (teclado).

**Borrar campos:** Seleccione el campo v prestone click derecho seguido de ''Cicar Cell" (Borrar contenido.")

**1 nsertando registros:** Seleccione el encabezado del renglón con click derecho seguido de "Insert Task" (Insertar Tarea).

**Insertando columnas:** Seleccione el encabezado de la columna con click derecho seguido de Insert Column.(Insertar Columna).

![](_page_25_Picture_1.jpeg)

**Insertando datos por menú:** Al seleccionar determinadas celdas. en la cinta de edición aparece "la Flecha de Edición". en la cual se muestran las posibles opciones a elegir.

Moviendo la información: Un conjunto de celdas seleccionadas. puede moverse con sólo tomar el borde de la celda y desplazar el mouse.

Copia de información: Seleccione las celdas a copiar y con click derecho seleccione Copias (Copy).

En el destino deberá dar click derecho y Pegar (Paste).

### **4. 7 IMPORTAR ARCHIVOS DE OTRAS APLICACIONES**

Para poder importar datos de otras aplicaciones proceda de la siguiente manera:

- l. Active el menú de File (Archivo).
- 2. Seleccione la opción de Open (Abrir).
- 3. Elija el archivo que desea abrir. (Tipo de Archivo)
- 4. De la ventana que aparece diga que desea importar Tareas o recursos.(Botón: Nueva Equivalencia)
- 5. Elija el modelo de la tabla sobre la cual se va a insertar los datos.(Carpeta de Equivalencia de tareas)
- 6. Oprima el botón de Ok (Aceptar).

NOTA: Es importante tener una tabla que soporte el orden y tipo de datos que llegarán en la importación. incluyendo el 10.

Administración de Proyectos

![](_page_26_Picture_1.jpeg)

# 4.8 COPIANDO INFORMACIÓN ENTRE APLICACIONES

En algunos casos es más fácil copiar datos que exportar e importar, esto nos evita el error de que los formatos de los paquetes no coincidan.

Para poder copiar información de una aplicación a otra proceda de la siguiente manera:

![](_page_26_Picture_70.jpeg)

 $1 -$ Abra  $\log$ dos aplicaciones por ejemplo: Excel y Project

- 2.- Elija los datos de cualquiera de las aplicaciones (Project)
- 3.- Active el menú de Edit (Edición) (Project)
- 4.- Elija la opción de Copy (Copiar) (Project)
- 5.- Active la otra aplicación (Excel)
- 6.- Active el menú de Edit (Edición) (Excel)
- 7.- Seleccione la opción de Paste (Pegar) (Excel)

Software

### **4.9 VISTAS PREDEFINIDAS.**

La base de datos que conforma al Project mostrada anteriormente, puede ser visualizada a través del menú de View (Ver).

El menú de View (Ver) permite observar la información en diferentes modos<sup>.</sup>

![](_page_27_Picture_121.jpeg)

#### TAREAS:

Vicw: Calendar (Ver:Calendario)

Día tras día muestra las tareas a realizar.

\* View:Gantt Chart.(Ver:Diagrama de Gantt) Muestra las tareas en gráficas de Gannt.

![](_page_27_Figure_10.jpeg)

![](_page_28_Picture_1.jpeg)

'''View:Pert (Ver:Diagrama de Pert) Permite Ver los nodos de Pert y las distintas ligas.

![](_page_28_Figure_3.jpeg)

### **RECURSOS:**

\* Resource Graph: (Gráfico de Recurso) Resource Usage. (Uso de Recurso)

Muestran el uso de los recursos.

• Resource Sheet: (Hoja de Recurso)

Muestra los atributos de los recursos.

Adicionalmente:

Más Vistas: Ver otras vistas.

Zoom: Cambio de escalas (a tamaño).

Una vista. es la definición de los elementos (Gráfica. Tabla. forma) que conforman la imagen en el monitor. A su vez. cada elemento puede ser configurado.

#### *NOTAS*

**4.13** 

MSoftware

#### 4.10 TABLAS.

Las tablas que puede seleccionar son:

Resource Sheet (Hoja de Recurso) Cada columna describe las características de los recursos como costos, cantidad de elementos, grupos, etcétera. Task

Sheet (Hoja de Tarea). Cada columna describe las características de las tareas como son: duración, fecha de inicio, fecha de terminación. seriación recursos  $\mathbf{y}$ empleados.

![](_page_29_Picture_74.jpeg)

Resource Usage  $(Uso)$ de Recursos ).- Es una tabla que muestra dos áreas. la primera contiene columnas que describen los recursos, la segunda área es un calendario que muestra el aprovechamiento del recurso, a través del tiempo.

Ventana: Utilice preferentemente las tablas en la ventana superior. Uso: Permiten la captura y/o análisis.

**NOTAS** 

 $4|14|$ 

MSoftware

# 4.11 GRÁFICAS

Gantt Chart (Diagrama de Gantt): Análisis de tareas.

Pert Chart (Diagrama de Pert). Análisis y captura de tareas.

![](_page_30_Figure_5.jpeg)

Resource Graph (Gráfico de Recurso) Análisis de recursos.

 $\ddot{\phantom{a}}$ 

Task Pert (Tarea de Pert): Análisis de tareas.

Ventana: Ambas ventanas son válidas. Uso: Permiten establecer ligas y análisis rápidos.

MSoftware

# **4.12 FORMAS**

 $\sim$ 

![](_page_31_Picture_36.jpeg)

Resource Form (Formulario de Recurso): Descripción de recursos.

Task Form (Formulario de Tarea): Descripción de tareas.

 $\mathcal{L}$ 

Ventana: Use formas en la ventana inferior.

Uso: Permiten la selección y modificación múltiple de registros.

*Admiuistracióu de Proyectos* 

![](_page_32_Picture_1.jpeg)

#### **4.13 T ASK ENTRY (ENTRADA DE TAREAS)**

Task Entry (Entrada de Tareas) no es una vista formalmente, es una macro que realiza las siguientes tareas:

- a) Activa el "Split" (Dividir) permitiendo el uso de dos ventanas (superior e inferior).
- b) En la vista superior, activa la vista de Gantt View: Gantt Chart(Ver: Diagrama de Gantt)
- c) En la ventana inferior activa la vista Task Form View: More View: Task Form : Apply.(Formulario de tareas:Aplicar)

Por tanto puede servir de vista rápida para el llamado a ventanas.

Tabla: Entrada se llama a través del menú Ver: Más Vistas.

*NOTAS* 

'.

 $\mathcal{C}(\mathcal{C})$ 

MSoftware

#### 4. 14 USO DE NOTAS

NOTAS: La introducción de notas para una tarea. es de gran utilidad pues se está agregando un comentario como objetivo o especificación referente a la actividad o tarea.

![](_page_33_Picture_129.jpeg)

Para colocar una nota en una tarea lo podemos lograr de lograr de tres modos.

#### A. Menú contextua!.

- 1. Presionar botón derecho de el mouse sobre un encabezado de Renglón (identificador de tarea).
- 2. Elegir la opción Task Notes (Notas de Tareas) del click derecho.
- 3. Verificar nombre de la tarea.
- 4. Teclear la nota deseada.
- 5. De un click un botón OK (Aceptar.)

MSoftware

Opción menú insertar ( insert ).

- Seleccionar tarea a la que le agregará un nota.  $\mathbf{1}$
- 2 Elegir menú insertar.
- 3 Elegir opción Tabla Notes. (Nota de Tablas)
- 4 Verificar nombre de la tarea.
- 5 Teclear la nota deseada.
- 6 De un click en botón OK (Aceptar.)
- B. Menú Opción Información de tarea ( task information ).
	- Seleccionar la tarea a la que va a agregar Nota.  $\mathbf{I}$
	- 2 Elegir opción insertar (insert).
	- 3 Elegir la pestaña Notes (Notas.)
	- 4 Aüadir Nota.
	- 5 Dar click un botón OK (Aceptar.)

![](_page_35_Picture_0.jpeg)

FACULTAD DE INGENIERIA U.N.A.M. DIVISION DE EDUCACION CONTINUA

 $\sim 100$  km s  $^{-1}$ 

ADMINISTRACION

 $\boldsymbol{D}$   $\boldsymbol{E}$ 

**PROYECTOS** 

 $(PARTE I)$ 

O C T U B R E DEL 2000

Palacio de Minería Calle de Tacupa 5 Primer piso Deleg, Cuauntémoc 06000 México, D.F APDO Postal M-2285 Teletonos 512-8955 512-5121 521-7335 521-1987 Fax 510-0573 512-5121 521-4020 AL 26

 $\sim 10^7$ 

 $\sim$
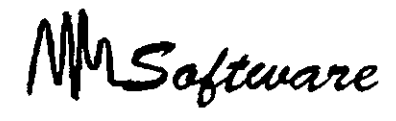

### CAPITULO

#### INTRODUCCIÓN.  $\mathbf{I}$

1 .1 Preparación y evaluación de proyectos.

#### 2 DEFINICIÓN DE OBJETIVOS.

#### 3 CONSIDERACIONES EN LA ADMINISTRACION DE PROYECTOS.

#### 4 ADMINISTRACIÓN DE PROYECTOS USANDO PROJECT.

- 4.1 Descripción de la Base de Datos.
- 4.2 Entrada y Salida del Sistema.
- 4.3 Guardando y Abriendo Archivos.
- 4.4 Tipos de Archivos.
- 4.5 Partes de la Pantalla.
- 
- 4.6 Editando Información.<br>4.7 Importar Archivos de c Importar Archivos de otras aplicaciones.
- 4.8 Copiando información entre aplicaciones.
- 
- 4.9 Vistas.<br>4.10 Tablas. Tablas.
- 4.11 Gráficas.
- 4.12 Formas.
- 4.13 Task Entry.
- 4.14 Uso de Notas.

#### 5 ELABORACIÓN DE PROYECTOS.

- 5.1 Definición Inicial del Proyecto.
- 5.2 Trazo de la Red de Proyectos.
- 5.3 Identificación de las tareas individuales.
- 5.4 Obtención de estimaciones de tiempo para cada tarea.
- 5.5 Creación de la tabla de precedencia para el proyecto.
- 5.6 Vistas.
- 5.7 Uso de Tablas.
- 5.8 Personalización de las Tablas.
- 5.9 · Tipos de Tablas.
- 5.10 Definición de Tablas.
- 5.11 Uso de Gráficas.
- 5.12 Diseño en Ambiente Gráfico.
- 5.13 Camino Crítico.
- 5.14 Uso del Milestone
- 5.15 Personalización de Gráficas (GANTT)
- 5.16 Barras de GANTT.
- 5.17 Personalización de Gráficas (PERT)

*Project* 

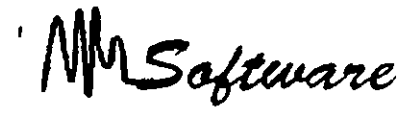

- 5.18 Personalización de Gráficas (Escalas de tiempo)
- Uso de Forma.
- 5.20 Personalización de Formas.

#### 6 CARACTERÍSTICAS A V ANZADAS DE LAS TAREAS.

- 6.1 Estructura de Trabajo por Niveles (Work Breakdown Structure).
- 6.1.1 Componente de la Estructura de Trabajo por Niveles.<br>6.1.2 La Estructura.
- La Estructura.
- 6.1.3 La Descripción.
- 6.1.4 La Numeración o Codificación del Sistema.
- 6.1.5 Cantidad de Niveles en la WBS.
- 6.1.6 Nivel de Detalle.
- 6.1.7 WBS Acumulación (Roll-Up)
- 6.1.8 Responsabilidad.
- 6.1.9 Moneda Extranjera.
- $6.1.10 -$ Análisis de Sensibilidad.
- 6.2 Unidades de Tiempo.
- 6.3 Agrupación de Tareas.
- 6.4 Tipos de Ligas.
- 6.5 Restricciones.
- 6.6 Acercamientos de la Pantalla.
- 6.7 Tareas Repetitivas.

#### 7 RECURSOS.

- 7.1 Característica de los Recursos.
- 7.2 Recursos (MATRIZ) de Responsabilidades.
- 7.3 Tipos de Recursos.
- 7 4 Definición de Calendarios Generales.
- 7 *5* Altas de Recursos.
- 7.6 Detimciones del Recurso.
- 7.7 Definición de Calendarios Personales.
- 7.8 Asignación de Recursos a Tareas.
- 7 9 Detección de Recursos Sobre-Asignación.

#### 8 HERRAMIENTAS GENÉRICAS DEL PROJECT.

- 8.1 Ordenando la Información.
- 8.2 Impresión de Proyectos.
- 8.3 Filtros.
- 8.4 Creación de Nuevos Filtros.

#### 9 MODELO MATEMÁTICO PARA LA TOMA DE DECISIONES.

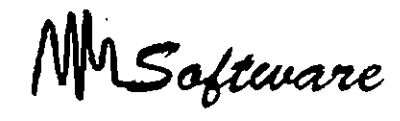

- 9.1 Identificación de las variables de decisión.
- 92 Identificación de la función objetivo.
- 9.3 Identificación de las restncciones.
- 9.4 Restricción de No Negatividad (Limitaciones Lógicas).
- 9.5 Uso de Solver en Programación Lineal.

#### 10 AJUSTES AL PROYECTO.

- 10 1 Técnicas de Choque.
- 10 1.1 Identificación de las Variables de decisón.
- 10 1.2 Identificación de la Función Objetivo.
- 1 0.1.3 Restricciones.
- 1 0.1.4 Restricciones de Límite.
- 1 0.1.5 Restricciones de Tenninación de Proyecto.
- 10.1.6 Restricciones de Red.
- 10.2 Tiempos de Tareas Probabilísticos.
- 10.3 Análisis Probabilístico del Tiempo de Terminación de Proyectos.
- 10.4 Resolviendo Problemas de Sobre-Asignación.
- 1 0.4.1 Contratación o Adquisición de Nuevos Recursos.
- 1 0.4.2 Balanceo de Trabajos.

### 11 SEGUIMIENTO DE PROYECTOS.

- 1 1.1 Actualizando un Proyecto
- 11.2 Definiendo el Plan.
- 1 1.3 Actualizando el Proyecto
- 11.4 Evaluando un Proyecto.

#### 12 REPORTES.

- 12.1 Definición de Hojas.
- 12.2 Impresión de Vistas.
- 12.3 Impresión de Reportes.

MSoftware

# 5 - *ELABORACIÓN DE PROYECTOS*

## 5.1 DEFINICIÓN INICIAL DEL PROYECTO.

- 1 Nombre del proyecto. 2. Compañia.
- 3. Responsable.
- 4. Calendario.
- 5. Defina fechas de inicio o término del proyecto usando( Start o Finish.)

 $\mathcal{C}$ 

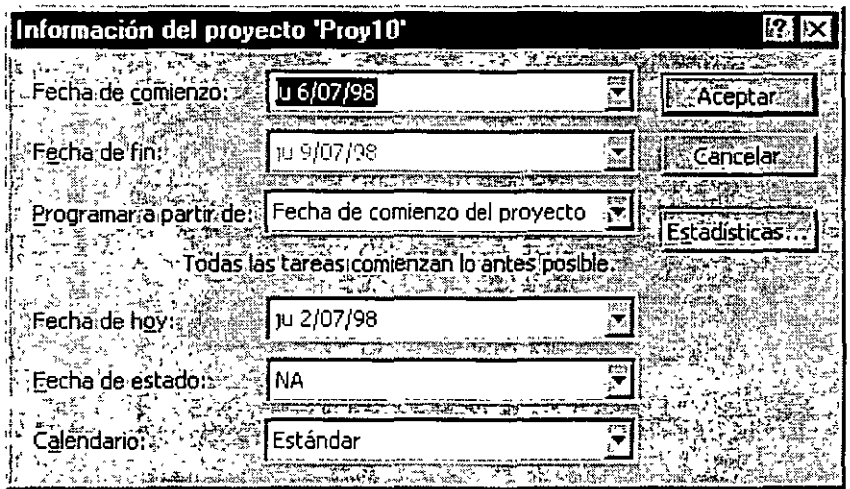

6. Si es necesario escriba alguna nota referente al proyecto.

MSoftware

## **5.2 PERSONALIZACIÓN DE LAS TABLAS.**

Al estar manejando tablas. al igual que cualquier hoja electrónica. es posible ajustar columnas. insertar. borrar o modificar.

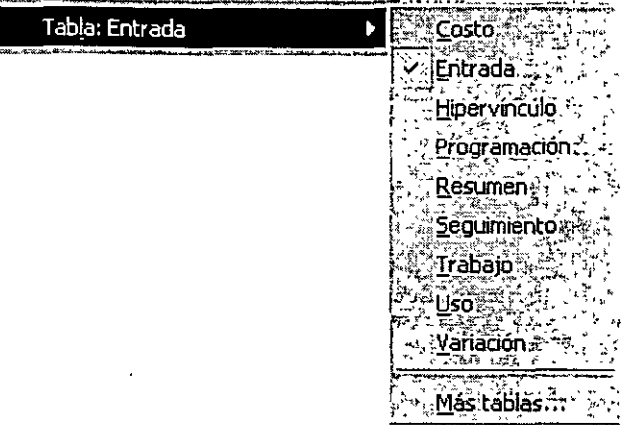

#### *Ajuste:*

1.

\*Barre el margen derecho de la columna en la línea de títulos.

### *Insertar:*

\*Selecciona la columna (Que será recorrida a la derecha).

\*Click derecho : insert (Nueva tarea)

\*Describa la columna.

### *Borrar:*

\*Seleccione la columna. \*Click derecho : delete. (Eliminar tarea)

### *Notas:*

 $\mathbf{r}$ 

MSoftware

### *Modificar:*

\*Doble click sobre el título de la columna.

\*Describa la columna.

## *Ajuste de ancho:*

\*Especifica el ancho en caracteres.

\*Best Fit. ajuste automático basado en la información ya capturada.

### **5.3 TIPOS DE TABLAS.**

### **Tareas:**

Costos Altas Programación Totales Seguimientos Varianza Trabajo

### **Recursos:**

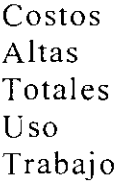

MSoftware

## 5.4 DEFINICIÓN DE TABLAS.

La definición de nuevas tablas. es simplemente personalizar las columnas que se desean ver.

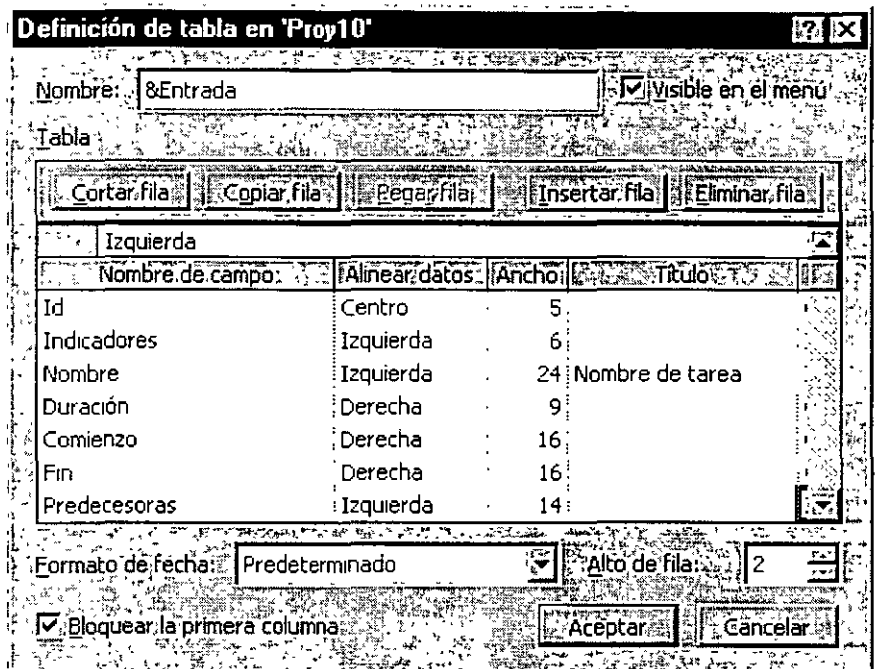

Para crear una nueva tabla proceda de la siguiente manera:

l. View: Table:More Table.(Yer:Tabla:Más Tablas)

*Notas:* 

 $\bullet$ 

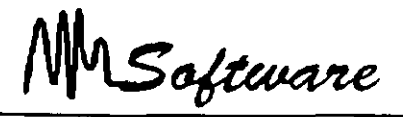

2. Especifique si la tabla será para Tareas (TASK) o para Recursos (RESOURCE).

3. \*Use NEW (Nueva): Para crear nuevo formato:

- \* Use EDIT (Modificar) : Después de seleccionar la tabla a modificar.
- \* Use COPY (Copiar): Si desea trabajar sobre una copia de una tabla.
- 4.Escriba el nombre de la tabla.

## **5.5 USO DE GRÁFICAS.**

Las gráficas que puede seleccionar son:

- Gantt chart (Diagrama de Gantt).- Gráfica de dos áreas en la que se muestra nombre de la tarea. y en forma gráfica los días que abarca.
- Pert chart (Diagrama de Pert).- Representa las tareas en forma gráfica haciendo uso de nodos en los cuales se describe cada tarea y su seriación.
- Resource Graph (Gráfico de Recursos).- Muestra el número de unidades usadas de un recurso en el tiempo.

Resource Usage (Uso de Recursos). Muestra el uso en unidades.

A través de éstas se puede capturar o analizar un proyecto.

*Administración de Proyectos* 

MSoftware

## **5.6 DISEÑO EN AMBIENTE GRÁFICO.**

En la ventana de las gráficas de PERT View: Pert chart (Ver Diagrama de Pert):

- 1) Use VIEW: ZOOM (Ver: Zoom) para Maximizar 1 Minimizar la **unagen.**
- 2) El barrer del centro un nodo a otro implica ligarlos.
- 3) El barrer un nodo tomándolo por el margen. implica cambiarlo de lugar.
- 4) VIEW: LAYOUT (Formato: Diseño) aplica una organización automática a la distribución de los nodos.
- 5) Doble click sobre la liga permite modificar o borrar la liga.

## **5. 7 CAMINO CRÍTICO.**

El camino crítico determina la duración total del proyecto. uno de sus elementos esenciales. y permite, por tanto. comprobar si la planificación efectuada es o no coherente con los

objetivos del proyecto. Si el camino crítico no da respuesta al objetivo de plazo establecido. será necesario estudiar otras planificaciones alternativas.

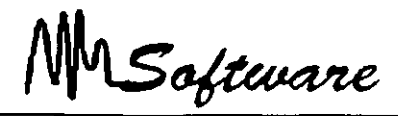

El camino crítico está formado por un grupo de actividades, que también recibe el calificativo de críticas. y cuvo control es extremadamente importante porque cualquier retraso de una actividad crítica supone también un retraso de la misma duración en el proyecto completo e. inversamente, un acortamiento de una actividad crítica puede suponer una reducción del plazo global, todo ello a condición de que sean respetadas las previsiones de tiempo del resto de las actividades.

Por el contrario. el eventual acortamiento de una actividad no crítica no produce ningún efecto sobre el plazo global del proyecto. ni el alargamiento de una tarea no crítica supone ningún retraso en la finalización del proyecto. a no ser que sea tan grande que la tarea se haya vuelto a su vez crítica.

Cuando el proyecto es de gran dimensión y se compone de un gran número de actividades suele ser muy dificil. si no imposible. seguir con atención todas las actividades. El camino crítico permite atender con mayor cuidado a las actividades que, por ser críticas o porque podrían hacerse críticas con facilidad. presentan un riesgo más elevado de afectar negativamente al plazo total de realización del proyecto. y vigilar más superficialmente otras actividades que aparentemente resultan menos preocupantes.

### **5.8 MILESTONE.**

Es posible incluir actividades que tienen tiempo cero y que son normalmente conocidas como actividades ficticias. En general. son actividades que no existen como tal en la realidad pero que interesa reflejar en la planificación por una de las dos razones siguientes:

• Para indicar la existencia de una relación de precedencia que de otra forma seria difícil de representar gráficamente.

MSoftware

• Para llamar la atención. tanto en el momento de la planificación como en el del seguimiento. sobre un acontecimiento previsto o sobre alguna medida de gestión que interesa acometer. Así. por ejemplo. una actividad ficticia puede reflejar una reunión a

celebrar en cierta fecha o los diferentes puntos o hitos de control que el jefe de proyecto desea establecer para facilitar su labor de seguimiento del proyecto y control.

## **5.9 CÁLCULO DE LA RUTA CRÍTICA.**

Para calcular la ruta crítica es necesario realizar tres procesos:

- a) Calcular los tiempos de inicio y terminación más inmediatos tempranos de cada tarea.
- b) Calcular los últimos tiempos de inicio y terminación de cada tarea.  $\mathcal{L}$
- e) Calcular el tiempo de retraso.

### **5.9.1 PASOS PARA CÁLCULAR LOS TIEMPOS DE INICIO Y TERMINACIÓN MÁS INMEDIATOS TEMPRANOS.**   $\frac{m_{\rm{B}}}{4}$

Paso O. Identifique el nodo correspondiente al principio de todo el proyecto.

Calcule y escriba lo siguiente junto a cada arco saliente:

- a. El tiempo de inicio más cercano. esto es. O (por que la tarea correspondiente puede iniciarse inmediatamente).
- b. El tiempo de terminación más breve.

MSoftware

Tiempo de terminación más breve

```
=(tiempo de inicio más inmediato) + (tiempo de tarea)
=0 + (tiempo de tarea)
=tiempo de tarea
```
**Paso l.** Seleccione cualquier nodo donde todos los arcos entrantes han sido etiquetados con sus tiempos de inicio y de terminación más breves.

**Paso 2.** Para el nodo seleccionado en el paso **l.** calcule y escriba lo siguiente junto a cada arco saliente:

a. El tiempo de inicio más breve.

Tiempo de inicio más inmediato=máximo de los tiempos de terminación más breves de todos los arcos entrantes.

b. El tiempo de terminación más breve= (tiempo de inicio más inmediato) + (tiempo de tarea)

# **5.9.2 PASOS PARA CALCULAR LOS UL TIMOS TIEMPOS DE INICIO Y TERMINACIÓN.**

**Paso O.** Identifique el nodo correspondiente al final de todo el proyecto. Calcule y escriba lo siguiente junto a cada arco entrante.

- a. El último tiempo de terminación. que es el tiempo más breve de conclusión del proyecto.
- b. El último tiempo de inicio.

Ultimo tiempo de inicio  $=$  (último tiempo de terminación) –

Software

(tiempo de tarea)

 $=$ (tiempo de conclusión de provecto) – (tiempo de tarea)

**Paso l.** Seleccione un nodo. cuyos arcos salientes hayan sido etiquetados todos con sus últimos tiempos de inicio y terminación.

**Paso 2.** Para el nodo seleccionado en el paso **l.** calcule y escriba lo siguiente junto a cada arco entrante:

a. El último tiempo de terminación.

Ultimo tiempo de inicio  $=m$ inimo de los últimos tiempos de inicio de todos los arcos salientes.

b. El último tiempo de inicio.

```
Ultimo tiempo de inicio = (último tiempo de terminación) -(tiempo de tarea)
```
## **5.9.3 TIEMPO DE RETRASO.**

Tiempo de retraso  $=$ (último tiempo de inicio)  $-$  (tiempo de inicio más inmediato).

Por tanto. cualquier tarea cuyo tiempo de retraso sea O es crítica porque esa tarea no puede retrasarse sin afectar el tiempo de conclusión de todo el proyecto.

MSaftware

## 5.10 PERSONALIZACIÓN DE GRÁFICAS (GANTT).

En el manejo de las gráficas de Gantt se usan los siguientes tipos de tareas:

 $\pmb{\mathcal{L}}$ 

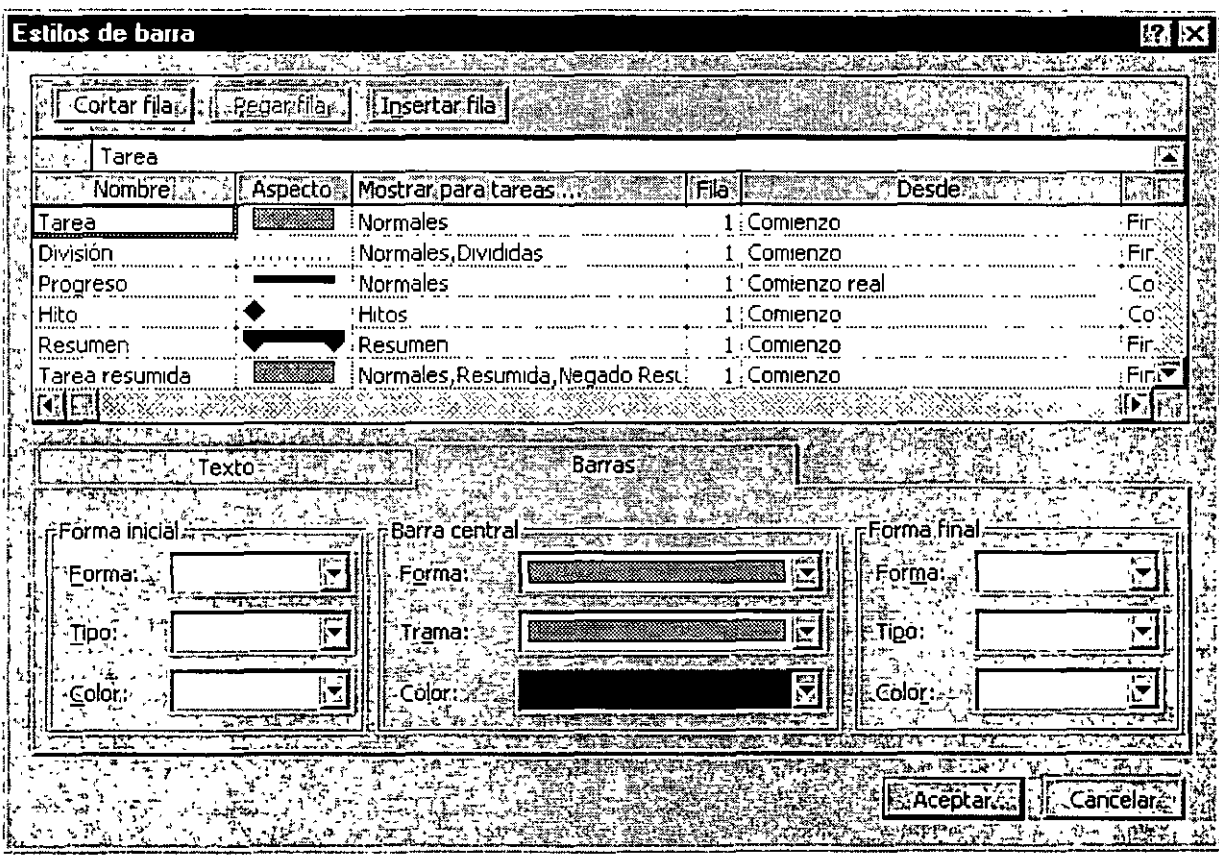

*Notas:* 

 $\ddot{\phantom{a}}$ 

 $\ddot{\phantom{a}}$ 

MSoftware

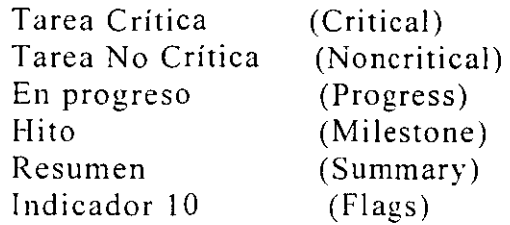

Los colores y elementos son controlados desde el menú FORMAT : Bar (Formato:Barra) o (Formato Estilo de barra)

La escala de tiempo puede ser manejada con los "Icono de Escala" o bien usando las teclas

CTRL / o CTRL \*.

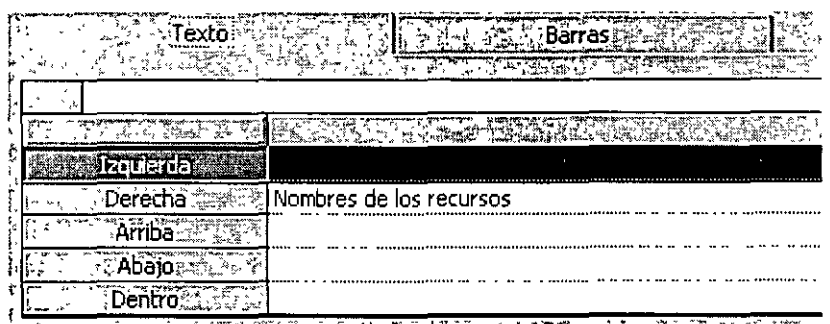

MSoftware

### **5.11 BARRAS DE GANTT.**

Las barras de Gantt cuentan con los siguientes elementos:

Bar Name (Nombre): Nombre que se usa en los reportes.

Appearance (Aspecto): Ejemplo de dibujo y color. el cual puede ser modificado con las herramientas inferiores.

Show For (Mostrar Para): Especifica el tipo de tarea que representa.

El orden de las barras es importante. pues una tarea que pueda ser dibujada con más de un tipo de barra. será representada con la barra más cercana al final de la lista.

Es posible negar el uso de los tipos de tareas con la palabra "Not".

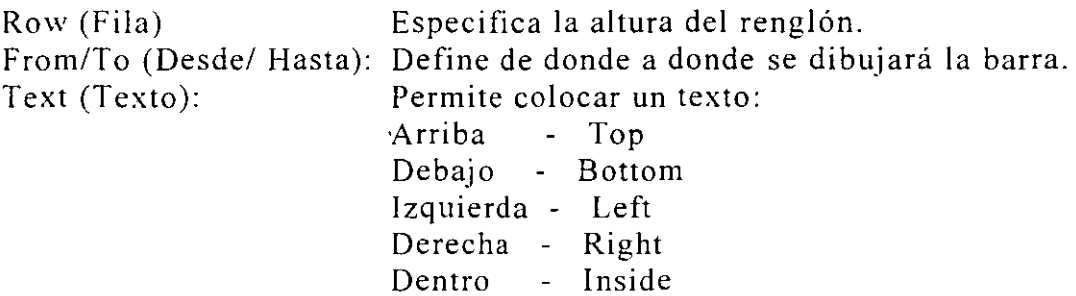

 $\mathbb{R}^2$ 

MSoftware

## **5.12 PERSONALIZACIÓN DE GRÁFICAS (PERT).**

Para personalizar utilice el menú de Format:Box Stules (Formato: Estilos *de*  cuadro).

El separador "Boxes"(Cuadros). permite configurar el contenido en cada nodo. tamaño. formato.

El separador "Borders"(Bordes). permite configurar el borde dependiendo el tipo de letra.

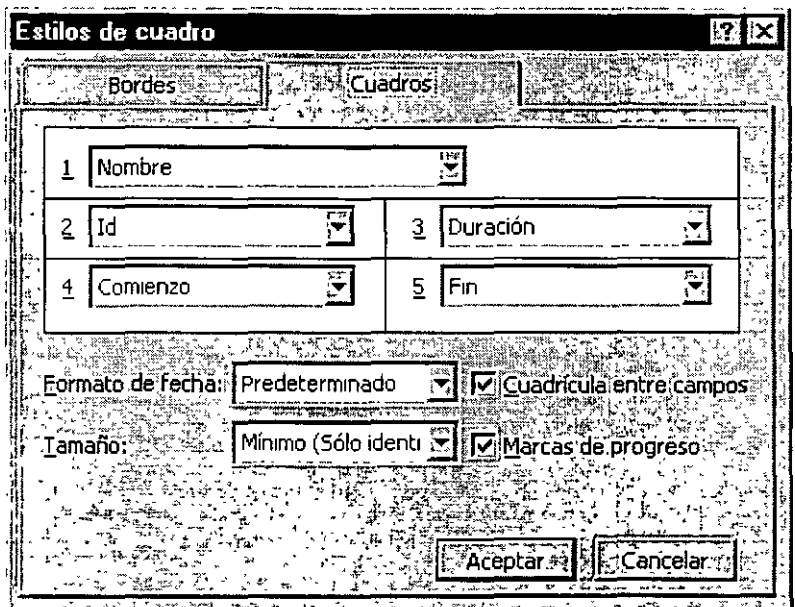

*Notas:* 

 $\mathcal{A}^{\mathcal{A}}$ 

÷,

Saftware

## **5.13 PERSONALIZACIÓN DE GRÁFICAS (Escalas de tiempo).**

Dependiendo de la escala usada en la duración de las tareas. usted podrá mejorar la definición de las gráficas.

- **1)** Seleccione Gantt Chart (Diagrama de Gantt) (vista doble).
- 2) Formal: Timescale (Formato: Escala temporal.

 $\bar{r}$ 

3) Especifique en Major Scale (Principal).

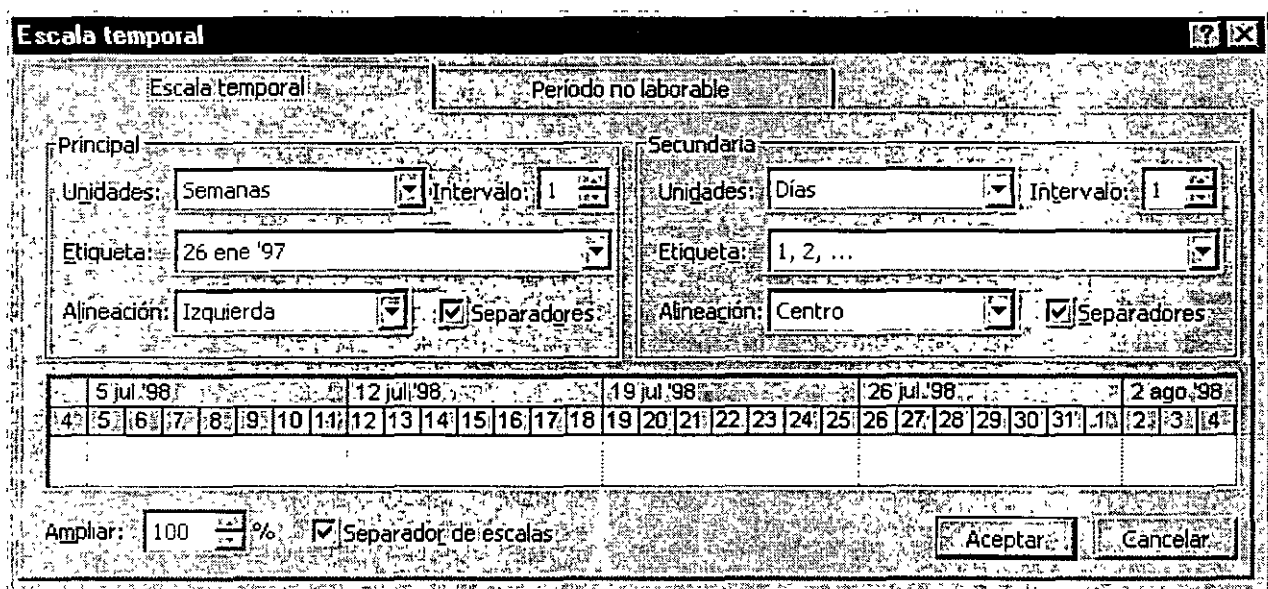

MSoftware

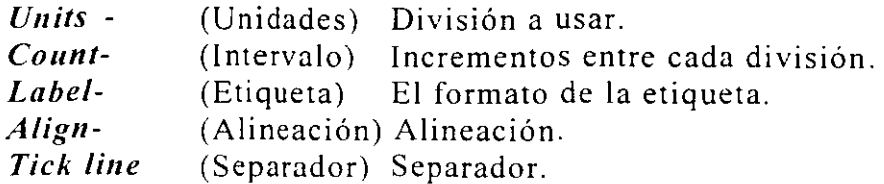

5) Especifique los datos para Minor Scale (Secundaria).

**Nota:** \* La escala menor debe ser mas pequeña que la escala mayor (incluyendo incrementos).

\* Use (Ctrl+\*) o (Ctrl+/) para modificar la escala en forma automática.

### **5.14 USO DE FORMA.**

Las formas que se pueden seleccionar son:

- Resource form (Formulario de Recursos).- Es una ventana en la que se describe cada recurso v en la cual se puede especificar a que tareas sirve.
- Task.form (Formulario de Tareas).- Es una ventana en la que se describe cada tarea y haciendo uso del menú FORMAT: Details (Formato:Detalles) usted podrá asignar:

e Récursos, y predecesoras. Recursos y sucesoras. Predecesoras y/sucesoras () Programación del recurso r Trabajo del recurso de Costo del recurso a <u>Notas a</u> contra Objetos . . . . . .

5.16

" ,. . ·' ·'·

MSoftware

A través de las cuales se puede capturar datos de una tarea y recurso.

 $\mathbf{r}$ 

## **5.15 PERSONALIZACIÓN DE FORMAS.**

Las formas presentan una tabla en su parte inferior. la cual puede ser modificada desde el menú FORMAT DETAILS (Formato:Dctalles).

Adicionalmente cuando se necesitan modificar cambios comunes a vanos regristros y utilice el botón de Formas (Décimo botón).

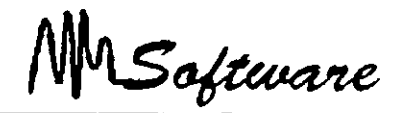

# **6.-** *CARACTERÍSTICAS AVANZADAS DE LAS TAREAS*

## **6.1.- ESTRUCTURA DE TRABAJO POR NIVELES** *(WORK BREAKDOWN STRUCTUREI.*

El éxito en la planeación y control de un proyecto depende en definir la total Extensión del Trabajo *(Scope of Work)* de manera rápida y precisa. La Estructura de Trabajo por Niveles provee una herramienta para esta necesidad.

La WBS puede ser descrita como una estructura jerárquica diseñada para subdividir lógicamente todos los elementos de trabajo dentro de un proyecto de manera gráfica. esta es similar en estructura a un organigrama. también llamado Estructura de Organización por Niveles *(Organization Breakdown Structure).* La Extensión del Trabajo del proyecto se coloca en la parte superior del diagrama. luego se subdivide uniformemente en elementos de trabajo más pequeños en cada nivel inferior. En el último nivel de la WBS. el Elemento de Trabajo se llama **Paquete de Trabajo.** 

El WBS es una liga requerida entre la Extensión del Trabajo y el Método de Ruta Crítica *(Critica/ Path Method).* La CPM requiere una lista completa de las actividades del proyecto que pueden ser desarrolladas por los Paquetes de Trabajo.

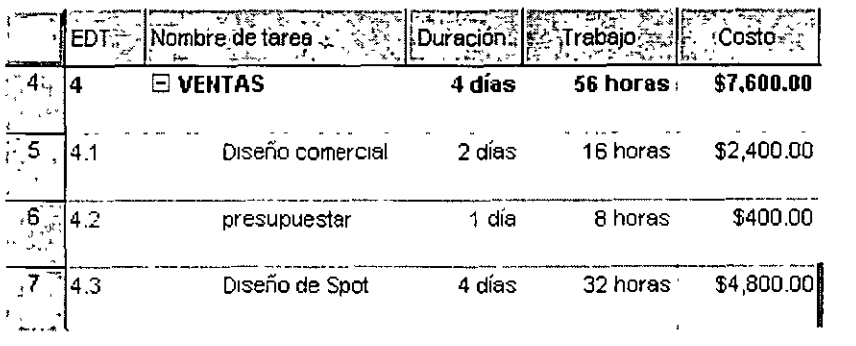

### *Notas:*

 $\overline{\phantom{a}}$ 

MSoftware

El uso efectivo de la WBS establecerá un esquema gráfico del ámbito del proyecto y la responsabilidad sobre cada paquete de trabajo. Diseñar la WBS requiere un balance delicado para direccionar las necesidades de las varias disciplinas y lugares de trabajo del proyecto. No hay necesariamente una estructura correcta o incorrecta porque lo que puede ajustar perfectamente en una disciplina puede no hacerlo en otra.

# **6.1.1 componente de la Estructura de Trabajo por Niveles.**

El primer paso hacia la maestría en las técnicas WBS. es la comprensión total de la estructura. Los componentes principales de la WBS son:

- $\checkmark$  La estructura
- $\checkmark$  La descripción
- $\checkmark$  El número o código del sistema
- $\checkmark$  El número de nivel en la WBS
- $\checkmark$  El nivel de detalle
- $\checkmark$  El acumulación *(Roll-Up)*

MSoftware

# 6.1.2 La Estructura.

La construcción de la WBS es similar a la de un organigrama. donde cada nivel sucesivo es dibujado horizontalmente y representa una subdivisión del nivel superior. Gráficamente. las lineas de interconexión entre los niveles son dibujadas desde la parte inferior del elemento superior a la parte superior del elemento inferior.

Cada nivel es dibujado horizontalmente excepto cuando se presentan problemas de espacio.

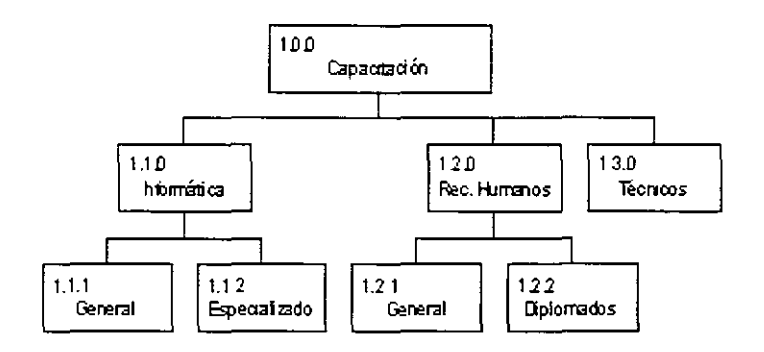

# 6.1.3 La Descripción.

Cada elemento de la WBS necesita ser identificado por una pequeña descripción. Aunque el largo de la descripción puede ser limitado, el significado debe ser claro.

Cuando se usa un software de administración de proyectos. el largo permitido para la descripción puede variar de una paquete a otro.

MSoftware

En este punto debemos visualizar la WBS. considere el siguiente proyecto de construcción de una casa:

Nivel l: Representa la total extensión del trabajo para la casa Nivel 2: El proyecto sé subdivide en tres ramas principales. Nivel 3: Cada rama es subdividida en un tercer nivel para definir los paquetes de trabajo del proyecto.

Nota: Los elementos de trabajo del nivel más bajo se llaman Paquetes de Trabajo.

# 6.1.4 La Numeración o Codificación del Sistema.

Una de las características principales de la WBS es la capacidad de identiftcar numéricamente a cada uno de los elementos de trabajo de manera lógica. El sisiema de numeración puede ser alfabético. numérico o alfanumérico.

Nivel 1: El primer número [1.0.0] representa el primer elemento de trabajo en el primer nivel. Es una practica común el tener un solo elemento en este nivel.

Nivel 2: En el segundo nivel, el primer elemento de trabajo será numerado [1.1.0] y el segundo elemento [1.2.0]. Por lo tanto. los otros elementos de trabajo serán numerados secuencialmente: [1.3.0], [1.4.0], ...

Nivel 3: Estos son subdivisiones de los elementos del segundo nivel: [1.1.1].  $[1.1.2]$ , ...

MSoftware

# **6.1.5 cantidad de Niveles en la WBS.**

Para efectos prácticos. tres o cuatro niveles parecen ser la norma. Sin embargo. no hay razón para que el proyecto no pueda ser subdividido aún más. El software actual usualmente sugiere cuatro niveles como lo optimo.

Si son requeridos mas de cuatro niveles. se puede resolver mediante sub-proyectos: donde el nivel mas alto de un proyecto es un paquete de trabajo en el nivel mas bajo de otro. Esta situación es común en proyectos donde el contratista principal utiliza varios subcontratistas. De esta manera. el WI3S puede aumentar el número de niveles. con cada administrador de proyectos concentrándose en su área de responsabilidad.

La siguiente imagen muestra otra manera de subdividir el proyecto Casa.

Nivel 1: El primer nivel es la totalidad del proyecto. Nivel 2: El segundo nivel está dividido por lugar de trabajo Nivel 3: El tercero esta dividido en Trabajo y Materiales

Debe tenerse mucho cuidado cuando se usa un división en disciplina en el tercer nivel. porque esta no siempre produce un objeto tangible cuya producción puede ser asignada a un solo administrador.

# **6.1.6 Nivel de Detalle.**

Una guía para alcanzar el nivel de detalle apropiado es haciendo cada paquete de trabajo lo suficientemente pequeño para considerarlo como un elemento de trabajo separado para efectos de estimación. Cada paquete de trabajo puede ser subdivido. si es requerido. para formar una lista completa de actividades o tareas. Estas actividades pueden ser relacionadas para formar un Diagrama de Red.

MSoftware

El nivel de detalle de los paquetes de trabajo debe ser directamente proporcional al nivel de control requerido y consistentes entre sí. Si el nivel de detalle varía, se producirá un plan distorsionado.

La siguiente figura muestra otro modo de subdividir un proyecto. esta vez usando faces de proyecto o ciclos de vida del proyecto.

Nivel 1: El proyecto Nivel 2: La subdivisión es ahora por faces<br>Nivel 3: Paquete de Trabajo Paquete de Trabajo

La siguiente figura muestra otro criterio para la subdivisión del proyecto. en este caso mediante Centro de Costos.

Nivel 1: El proyecto Nivel 2: Subdivisión mediante centro de costos<br>Nivel 3: Subdivisión por tipo de cuenta Subdivisión por tipo de cuenta o número de orden

Cuando sea posible. el sistema de numeración WBS debe ligar la contabilidad del proyecto con la contabilidad de la compañia. Esto evitara la duplicación innecesaria de información.

Es importante que el administrador del proyecto mantenga sus costos y recursos dentro de su esfera de influencia.

Como muestran estos ejemplos. hay muchas formas de subdividir un proyecto. siendo unos métodos mas apropiados que otros. Los mejores resultados son generalmente obtenidos cuando se realiza una aproximación interactiva hasta que considere una rango de subdivisiones hasta que la estructura apropiada es obtenida.

Aunque el Lugar y la Disciplina son criterios populares para subdividir proyectos. muchas veces los administradores encuentran dificultades al momento de subdividir un proyecto.

MSoftware

En la práctica. muchas compañías que utilizan WBS. tiene una plantilla para la división de proyectos.

El estándar de una compañia puede tener en el segundo nivel subdivisiones por Lugar. en el tercer nivel por Disciplina y en el cuarto por Gasto. Los cambios que se aplicarían en cada proyecto serian mas en la descripción que en la estructura.

# 6.1.7 WBS Acumulación (Roll-Up).

Roll-up es el término usado para describir el proceso donde los valores (costos. horas hombre ....) son definidos para los niveles mas bajos y luego acumulados y reportados a un nivel mas alto.<sup>1</sup>

El Roll-Up es usado normalmente para acumular costos del proyecto para planeación de presupuesto y control. Mediante una buena estructura de WBS. el presupuesto puede ser establecido por departamento. lugar de trabajo o subcontratista.

# **6.1.8 Responsabilidad.**

Para que el equipo de proyecto funcione correctamente. todos los miembros deben saber que se espera de ellos y donde encajan dentro del proyecto. En una compañia cada proyecto puede ser significativamente diferente en alcance y tener diferentes miembros en el equipo. El WBS puede dar una idea clara del proyecto. lo que hará mas fácil para los miembros del equipo comprender el alcance total del proyecto y su role dentro de este.

MSoftware

# **6.1.9 Moneda Extranjera.**

La WBS puede ser estructurada para identificar los gastos en moneda local y extranjera.

# **6.1.10 Análisis de sensibilidad.**

Si la WBS esta estructurada alrededor de tipos de costo. entonces el roll-up mostrara en que se gastan los fondos.

Por ejemplo: En un proyecto que compromete el 90% del presupuesto en mano de obra y el 10% en materiales. será sensible a aumentos.

El análisis mostraría que esta proyecto es mas sensible al aumento en costos de mano de obre que al aumento de materiales.

### **6.2 UNIDADES DE TIEMPO.**

Las unidades de tiempo son:

- m (m) minutos
- h (h) horas
- d (d) días

L.

w (s) semanas

Al anteponer la letra "e". se habla de horarios de 24 hrs.  $1 ed = 24 hrs.$ 

MSoftware

### **6.3 AGRUPACIÓN DE TAREAS.**

El control de un proyecto se facilita con el agrupamiento de tareas. Especifique las tareas a desarrollar y analice cada tarea hasta encontrar sus partes que la componen. En Task Sheet (Hoja de tareas):

**1)** Especifique el nombre de cada grupo de tareas.

2) Para insertar una subtarea a cualquier conjunto: seleccione el renglón o renglones inferiores y presione <INSERT> (con el teclado).

3) Marque las tareas anidadas y use el ícono de anidación derecha.

4) Especifique tiempos de las tareas. Use O para tareas finales.

5) Ligue las tareas (predecesor-antecesor).

6) Use los íconos para compactar. expandir y ligar.

### **6.4 TIPOS DE LIGAS.**

Al asignar ligas entre las tareas es posible especificar el tipo de liga en la **Task Form.** 

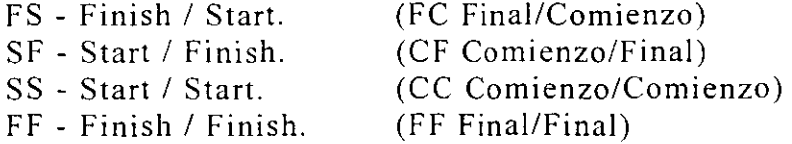

*Notas:* 

 $\mathcal{A} \subset \mathcal{A}$ 

MSoftware

1) Seleccione VIEW: Task Entry (Ver:Entrada de tareas)

2) En la vista inferior selecciones Format: Predecesor & Sucesor (Formato: Detalles: Predecesor/Sucesor).

3) Asigne tipo de liga.

La primer letra se le asigna al predecesor/sucesor, y la segunda a la tarea seleccionada.

### 6.5 RESTRICCIONES.

El inicio de una tarea puede ser restringido o arrancar:

- \* Tan tarde como sea posible
- \* Tan pronto como sea posible.
- \* Terminar no antes de
- \* Terminar no después de
- \* Termina en
- \* Empieza en
- \* Empieza no antes de
- \* Empieza no después de

 $\ddot{\phantom{a}}$ 

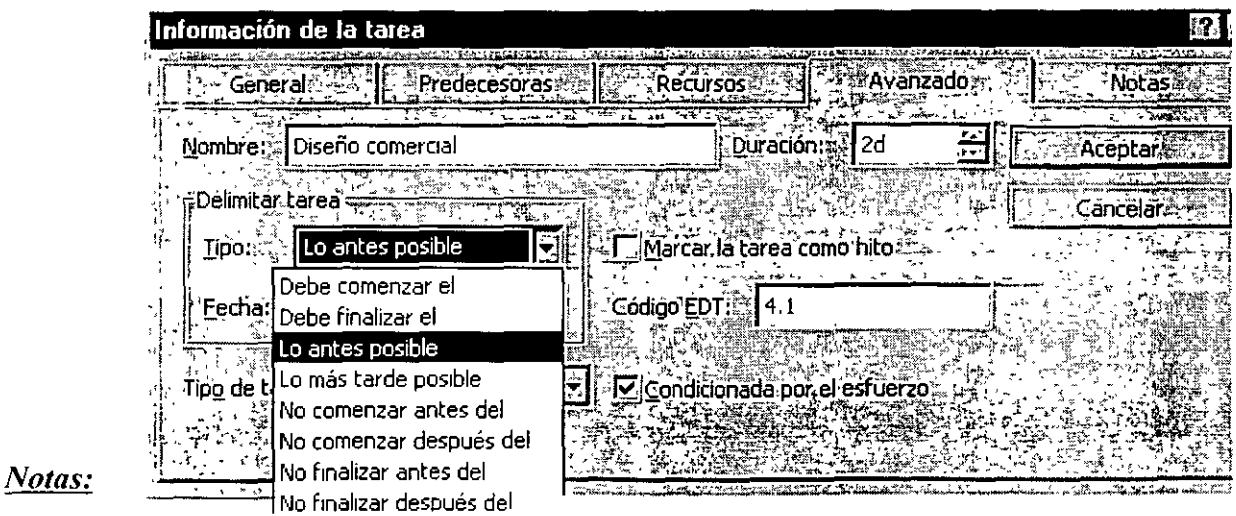

 $\mathcal{L}^{\pm}$ 

MSoftware

Proceda como sigue:

a) Selecciones la(s) tarea(s) que desea modificar.

b) Seleccione ícono de Información de Tareas.

e) Abra el separador de advanced (avanzado).

Alternativamente dé dos click a una tarea para llegar a la misma ventana, o click derecho a un conjunto de tareas marcadas.

Nota: Si usted define la fecha de inicio o final de una tarea. ésta tendrá la restricción "Must Start On" (Debe comenzar el).

### **6.6 ACERCAMIENTOS DE LA PANTALLA** .

Dentro de lo que es el paquete de Microsoft Project existen diferentes formas de ver el área donde estamos trabajando.

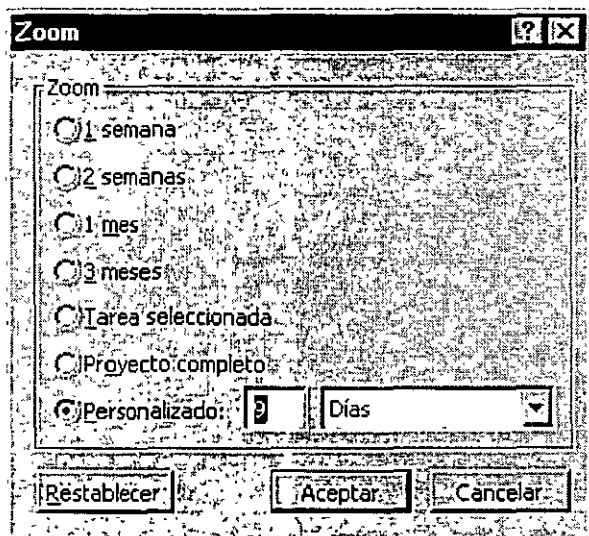

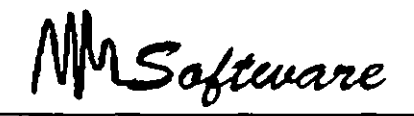

Este tipo de acercamientos por así llamarles tienen la finalidad de ver por 1 semana. 1 mes. por lo seleccionado. el proyecto en el cual estamos trabajando.

 $\pmb{\mathfrak{c}}$ 

Debe hacerse notar que los acercamientos están programados para que se desde el inicio del proyecto hasta donde se le indique. Excepto cuando se selecciona un rango de tarea.

Para que el usuario trabaje correctamente con los acercamientos mencionados debe de seguir los pasos aquí descritos:

1.- Se debe de tener su proyecto abierto.

2.- Active el menú de View (Ver) y seleccione la opción de Zoom (acercamiento).

- 3.- Elija el tipo de acercamiento
	- a) 1 semana (1 Week)
	- b) 2 semanas (2 Weeks)
	- c)  $1$  mes  $(1$  Month)
	- d) 3 meses (3 Month)
	- e) Las tarea seleccionadas (Selected Tasks)
	- f) El proyecto entero (Entery Project)
	- h) Lo que el usuario le indique (Custom).

MSoftware

### **6. 7 TAREAS REPETITIVAS.**

Microsoft Project hace mas fácil la entrada y cambio de tareas repetitivas.

Usted puede establecer un tarea que ocurra diario. cada semana. cada mes o cada aüo. también puede especificar la duración de cada ocurrencia.

Para que se establezca un tarea repetitiva se deben seguir los siguientes pasos:

**1.-** Activar el menú de View (ver) y seleccionar la opción de Gant Chart (Diagrama de Gantt). (Gráficas de Gantt)

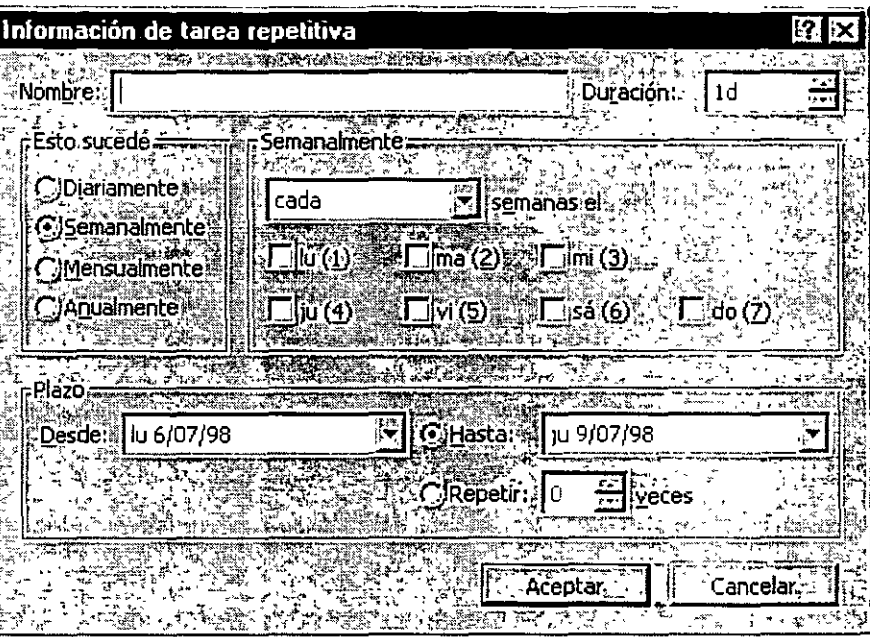

2.- Seleccionar el primer renglón de la tarea en blanco de la vista de Gant Chart (Diagrama de Gantt).

3.- Active el menú de lnsert (Insertar) y elija la opción de lnsert Recurring Task (Insertar tarea repetitivas).

4.- En la caja de dialogo que aparece en Name Box (Caja de Nombre) Escriba el nombre de la tarea.

5.- En la misma caja de dialogo establezca Duration (Duración) de la tarea anterior.

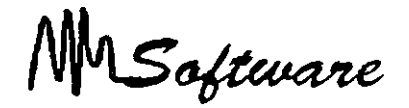

Nota Recuerde que las duraciones se conocen con la siguientes simbologias :

Minutos =  $m$  (m) Horas =  $h$  (h)  $Dias = d$  (d) Semanas =  $w$  (s)

6.- Se debe elegir el intervalo en que se repetirá la tarea This Ocurrs (Este Sucede)

> $a - Daily = Diario$  $b.$ - Weekly = Semanalmente c.- Monthly  $=$  mensualmente  $d.$ - Yearly = anualmente

7.- Después de haber especificado el intervalo debe decirle a Project cada cuando se debe de repetir la tareas cada mes. cada primer sábado de cada mes. por ejemplo.

8.- Se puede especificar la fecha de inicio o el paquete toma la actual y se debe de dar la fecha de término. en caso contrario se puede especificar directamente las veces que la tarea se va a repetir **(For Ocurrences)** y automáticamente nos proporciona la fecha de término. Esta opción es la más recomendada.

MSoftware

## **7.-** *RECURSOS*

1.

## **7.1 CARACTERÍSTICA DE LOS RECURSOS.**

La realización de las actividades que ya han sido identificadas. ha de ir acompañada de la descripción de los recursos a emplear en cada una de las actividades. otro de los elementos esenciales en la planificación de los proyectos y en la metodología general de -projectmanagement-. además de ser uno de los aspectos que produce más complicaciones en la práctica.

Para el desarrollo de cada actividad será necesario de disponer de los recursos idóneos en cantidad y calidad. tanto recursos humanos como materiales. Esta afirmación parece muy clara y podría pensarse que no merece ulteriores comentarios. Es. sin embargo. un punto especialmente delicado y conflictivo por diversas razones:

Los proyectos requieren frecuentemente el empleo de recursos muy diversos, máquinas, especialistas en diversas materias. subcontratistas. etc.

Esos recursos no se precisan de una forma estable en el tiempo, sino que en cada actividad se necesitan recursos diferentes en naturaleza y cantidad.

El tipo de recursos empleados y su cantidad determinan decisivamente los cortes del proyecto.

Los recursos disponibles. humanos. técnicos. financieros. son siempre limitados. en cualquier empresa u organismo. Su administración en coherencia con los objetivos del proyecto debe hacerse con especial cuidado.

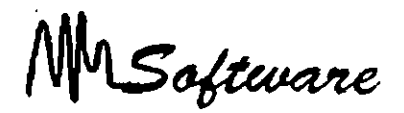

Como en el caso de la descripción de las actividades a realizar la decisión sobre qué recursos conviene utilizar en cada fase del proyecto es una decisión compleja que requiere un profundo conocimiento técnico de la material. una gran dosis de experiencia y unas capacidades gerenciales destacadas. En efecto. la combinación de recursos a utilizar en cada actividad no es siempre algo impuesto o indudable, sino que existe una gran cantidad de soluciones técnicamente posibles para realizar una tarea poniendo en juego recursos diferentes en cantidad y calidad.

Es decir. esta parte de la planificación del proyecto supone. para cada una de las actividades identificadas en el apartado anterior, prever:

- -qué tipo de recursos se van usar
- en qué cantidad
- durante cuánto tiempo

Son. por tanto. tres los elementos a definir y estimar:

naturaleza del recurso X cantidad X tiempo

Como toda previsión. al ser realizada anticipadamente. la estimación de recursos y tiempo podrá estar afectada de errores y revelarse inadecuada al ejecutar la obra. pero en todo caso la previsión es imprescindible porque va a servir de guía a todo el trabajo posterior. La calidad de las estimaciones dependerá directamente de la capacidad y experiencia del jefe de proyecto y de la mayor o menor familiaridad en realizar ese tipo de proyectos.

Es interesante destacar que precisamente porque suele existir una gran diversidad de posibles combinaciones de recursos para realizar una misma actividad. esta labor de estudio previo del proyecto es sumamente importante y requiere comparar las diversas opciones para elegir la que en cada caso sea más conveniente. pues ello puede repercutir muy favorablemente. no sólo sobre los costos y plazos del propio proyecto. sino sobre los de recursos disponibles deberá repartirse entre los diferentes proyectos existentes.
MSoftware

#### **7.2 RECURSOS (MATRIZ) DE RESPONSABILIDADES.**

Como es lógico. el número de órganos de responsabilidad que será necesario poner en juego dependerá en gran medida de la dimensión y complejidad del proyecto. así como del riesgo que implique o de la trascendencia que tenga para la empresa.

Todo este entramado estructural del proyecto es dificil de representar mediante los sistemas clásicos de representación de las estructuras organizativas. los organigramas. Estos instrumentos reflejan bien la relaciones de tipo jerárquico. pero el proyecto se compone de un conjunto de relaciones que en su mayor parte no son de naturaleza jerárquica sino que incluyen funciones de influencia. asesoramiento y consejo. relaciones cliente-proveedor. dependencias funcionales. etc.

Por ello es frecuente utilizar en el ámbito de la gestión de proyectos otras formas de analizar y definir las funciones y responsabilidades de los diversos actores y participantes en el proyecto. Tal es el caso principalmente del gráfico lineal o matriz de responsabilidad. Se trata de emplear, en vez de un organigrama. una matriz o cuadro de doble entrada con el siguiente contenido:

• En las filas de la matriz se recogen las diferentes decisiones o actividades principales que es necesario realizar para el desarrollo del proyecto.

- En las columnas figuran los distintos actores u órganos con responsabilidad y capacidad para tomar decisiones dentro del proyecto.
- En las intersecciones de las filas y columnas se indica el grado de autoridad o poder de cada actor en cada tipo de decisión.

Se dividen en tres:

Autoridad de decisión: l. Autoridad de asesoramiento: 2. Autoridad para ser informado: 3.

MSoftware

La matriz de responsabilidad refleja en forma mucho más clara que un organigrama no sólo las relaciones existentes, sino el cometido de cada órgano y la capacidad de decisión que se le atribuye.

ł

Si llegamos al cuadro por una fila vemos que participantes puede tomar cada tipo de decisión y qué otros pueden intervenir con una función de asesoramiento o han de ser informados del hecho. Si entramos por una columna. el cuadro indica con claridad cuál es la responsabilidad de cada órgano. en qué momentos ha de intervenir y con qué grado de autoridad.

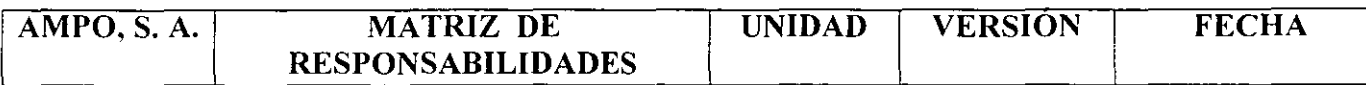

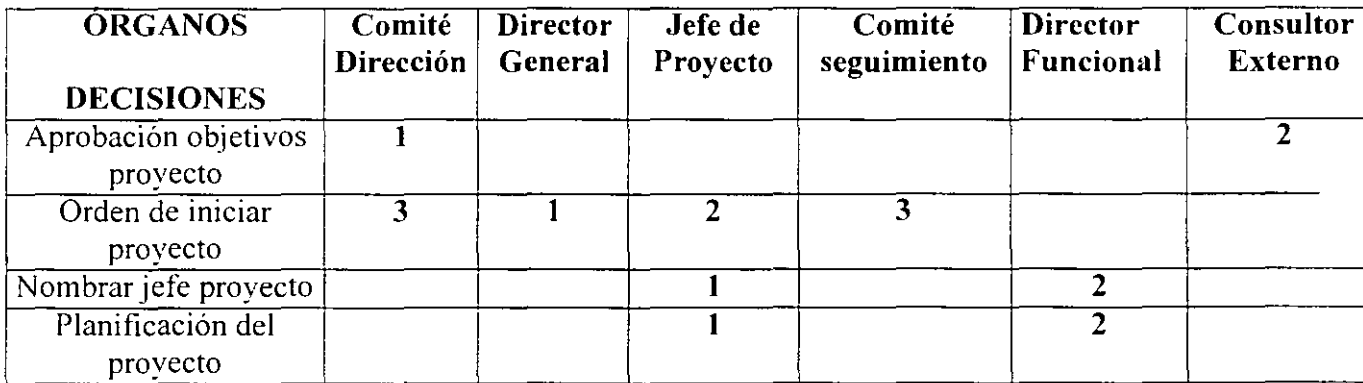

La matriz de responsabilidad es un instrumento muy útil para facilitar y clarificar la definición de funciones en la gestión del proyectos pero es claro que puede utilizarse también en mucho otros campos de la organización empresarial. También resulta claro que cada empresa u organismo tendrá que concebir su propia matriz. al igual que cada empresa tiene su propia estructura y se dota de una organización adaptada a sus características.

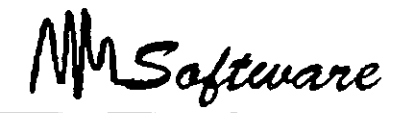

#### 7.3 **TIPOS DE RECURSOS**

Limitados: Nadie dispone de recursos infinitos. En muchos casos. además de limitados. son escasos. porque no son suficientes para ejecutar todos los proyectos previstos.

Costosos: No es normal, salvo el caso de entidades de naturaleza muy especial, que podamos disponer de recursos gratuitos. Todo recurso tiene un costo. aunque a veces se quiera desconocer este hecho cuando se trata de recursos internos incluidos en panidas fijas de gastos de personal: costo que gravita sobre el provecto en la medida que éste los utiliza.

Rígidos: Los recursos están siempre afectados de una importante dosis de rigidez, uno de los aspectos más condicionantes a la hora de planificar un proyecto. No es. por ejemplo. que dispongamos sólo de una plantilla de 20 personas ( recurso limitado). sino que de esas 20 personas. unas son demasiado jóvenes y otras demasiado mayores para cienas tareas: el que es más preciso en su trabajo es demasiado lento: el que domina una faceta de la materia desconoce otros aspectos. necesarios: éste tiene una salud delicada y el otro quiere tomar las vacaciones en ciertos momentos precisos. El conjunto de las 20 personas supone imposible concentra esa fuerza de trabajo en una semana aunque conviniese a los fines del proyecto: sólo podremos dedicar unas 160 horas al día y una 800 a la semana. etc. En definitiva. los recursos. disponibles siempre son. además de limitados y costosos. muy rígidos.

Planificar es intentar compaginar esos dos tipos de elementos tan heterogéneos entre sí. buscando la mejor combinación posible de todo el conjunto de variables. a sabiendas de' que casi nunca se llegará a una solución <ideal>. Rara vez tendremos todos los recursos deseables en cantidad y en óptima calidad y además en el momento oportuno. La planificación es siempre un compromiso entre objetivos y recursos. compromiso inestable al que se llega mediante múltiples tanteos y tras numerosas concesiones de las panes afectadas.

Software

## **7.4 DEFINICIÓN DE CALENDARIOS GENERALES**

Al dar de alta un recurso podrá usarlo solamente en horarios hábiles o de trabajo. de otra forma los costos se manejaran como cargo adicional.

Para definir el calendario:

1) Seleccione TOOLS:CHANGE WORKING.(Herramientas:Cambiar calendario Personal)

2) Seleccione NEW (nuevo) nuevo calendario. para un

3) Especifique el nombre del calendario o el del recurso específico.

4) Defina días hábiles y días de descanso. Al seleccionar el encabezado de los días estará afectando todos los días del año.

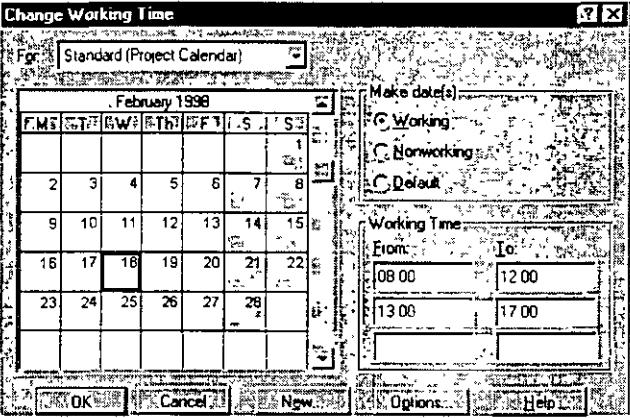

5) Especifique el horario de trabajo.

### **7.5 ALTAS DE RECURSOS**

Para dar alta recursos seleccione Resource Sheet (hoja de recursos) en la parte superior.

- 1) Escriba el nombre del recurso.
- 2) Especifique el grupo a que pertenece.
- 3) Defina el costo del recurso en horario hábil y tiempo extra: \$·/Unidades.

Ejemplo:

*\$40.0001* d.

o bien el costo por uso del recurso.

MSoftware

## **7.6 DEFINICIONES DEL RECURSO**

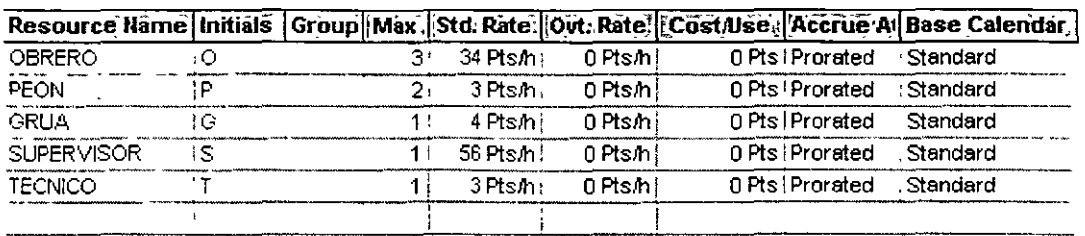

En la vista Resource Sheet (hoja de recursos) usted podrá especificar:

\*Conceptos de Clasificación:

Initials - Iniciales Group - Grupo al que pertenece Max - Capacidad Máxima

\*Conceptos del Costo:

Std Rate (Tasa estandar) - Costo que cobra el recurso por minuto. hora. día. semana.

Out Rate (Tasa horas extra)- Costo que cobra el recurso cuando se le asigna en Out Work (Task Form: Formal : Work)

Cost/Use- (Costo uso) Costo por uso o compra.

Accrue (Acumular)- Forma de cargar el gasto (inicio. final. prorrateado).

MSoftware

## **7.7 DEFINICIÓN DE CALENDARIOS PERSONALES**

Cuando un recurso necesita un calendario personalizado:

personalizar. 1) Seleccione

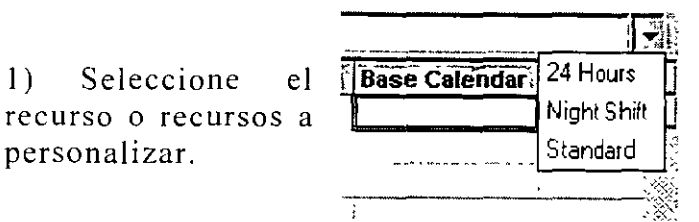

2) Active la flecha de selección del lado derecho y seleccione el calendario correcto.

Desde el menú "Tools:Chage Working Time" (Herramientas: Cambiar calendario personal). usted puede configurar nuevos calendarios.

## **7.8 ASIGNACIÓN DE RECURSOS A TAREAS**

Después de haber dado de alta las tareas y los recursos en las vistas respectivas. el siguiente paso es ligar las tareas con los recursos. El

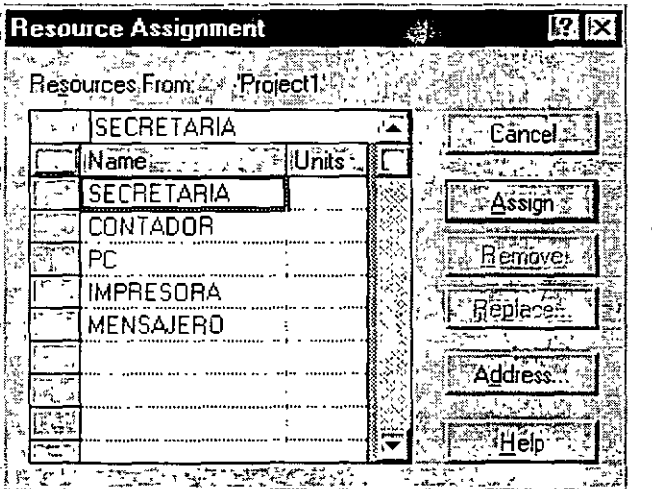

procedimiento es el siguiente:

a) Active el icono de asignación de recursos.

b) Toque cada tarea y especifique. de cada recurso el número de unidades a emplear  $(%).$ 

e) Al terminar. de "Close"(cerrar) a la ventana.

MSoftware

La vista de TASK ENTRY (Entrada de tarea), puede ser útil para verificar que todo quedó correctamente definido.

 $\mathbf{r}$ 

- Seleccione el menú View. (Ver).
- -More Views. (Más vistas)
- Seleccione Task Entry: (Entrada de tareas)
- Seleccione Apply (Aplicar).

## 7.9 DETECCIÓN DE RECURSOS SOBRE-ASIGNACIÓN

Para detectar la sobre-asignación de recursos. proceda de la siguiente manera:

- l. Vista Superior: Resource Sheet.(Hoja de recursos) Vista Inferior: Resource Graph.(Gráfico de recursos)
- 2. Seleccione las tareas que tienen Overallocated (Sobreasignación)
- 3. Con el ícono de búsqueda, encuentre la fecha problemática.

Para que este ícono tenga sentido. es necesario que la vista de Gantt Chart (Diagrama de Gantt) esté activa mostrando el inicio del proyecto.

 $\ddot{\phantom{a}}$ 

 $\overline{\phantom{a}}$ 

MSoftware

Ξ,

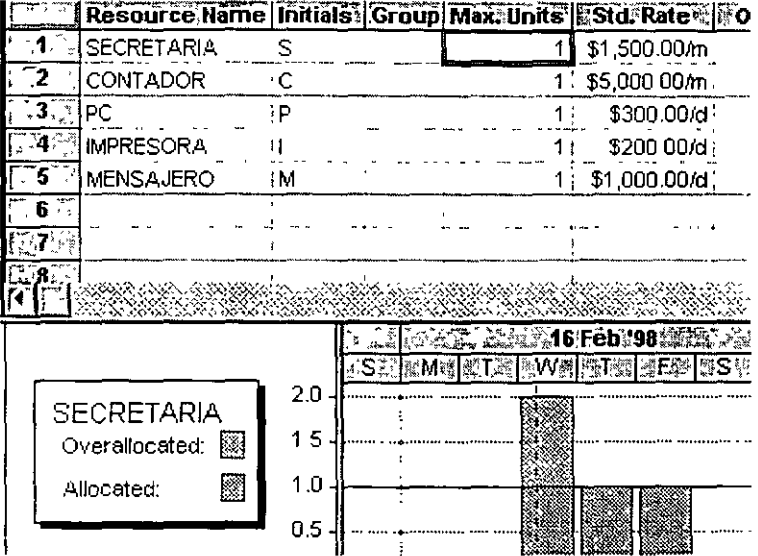

÷,

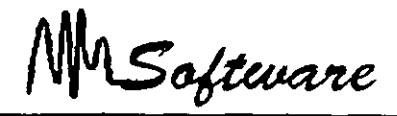

## *8.- HERRAMIENTAS GENERICAS DEL PROJECT*

#### **8.1 ORDENANDO LA INFORMAC10N**

El ordenar registros nos permite definir características comunes desde el botón de formas.

Es posible ordenar registros en base a tres campos. esto es. si el primer campo se repite. el ordenamiento quedará regido por el segundo y en su caso por el tercer campo.

Para ordenar:

- 1) Tools:Sort (Proyecto:Ordenar)
- 2) Seleccione tipo de ordenamiento o Sort By.(Ordenar por)
- 3) Seleccione campos que regirán el ordenamiento.
- 4) Seleccione Ascendente o Descendente.

Renumber (Renumerar): es forma alternativa. click derecho en el título de una columna y seleccione sort.

## **8.2 IMPRESION DE PROYECTOS**

Dentro del Microsoft Project existen dos formas de imprimir un proyecto las cuales se describen a continuación:

**l.** La primer forma se le conoce con el nombre de impresión básica. la cual consta de los siguientes pasos:

a) Especificar el rango de impresión (todas las hojas o nada más de la **1** a la 5 o de la 4 a la 8 etc.)

- b) Especificar la escala de tiempos. es decir de que fecha a que fecha se desea imprimir.
- e) Activar la opción que nos permite sólo la columna izquierda de cada página.
- d) Activar o desactivar la opción de corte de página manual.

e) Indicar el número de copias del proyecto.

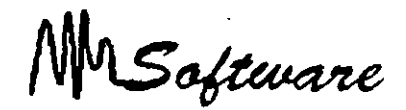

:?.. La segunda forma de impresión se le conoce con el nombre de impresión avanzada la cual se describe a continuación:

- a) En esta opción el usuario puede indicarle a Project la orientación de la impresión ya sea vertical u horizontal. también puede indicarle que desea imprimir de las páginas. así mismo puede modificar el tamaño de los márgenes. incluir encabezados y pies de página a la impresión como también incluye un espacio para incluir una leyenda (datos del proyecto).
- b) También se puede hacer el cambio de impresora sin tener que salir del Project.

Para aplicar la primer forma de impresión proceda de la siguientemanera:

- 1.- Active el menú de File (Archivo)
- 2.- Seleccione la opción de Print (Imprimir)
- 3.- Elija las opciones antes mencionadas de esta ventana y oprima el botón OK.

Para aplicar la segunda forma de impresión proceda de la siguiente manera:

1.- Active el menú de File (Archivo)

2.- Seleccione la opción de Print (Imprimir) o bien la opción de Page Setup (Conftgurar Página).

En el caso de haber elegido la opción de Print (Imprimir) oprima el botón de Page Setup (Propiedades) que aparece en esa ventana.

3.- Dé click sobre el nombre de la pestaña que desee modificar.

Note que cada pestaña tiene una aplicación diferente.

MSoftware

En esta parte de impresión existe una opción dentro del menú de File (Archivo) llamada Print Preview (Impresión preliminar) o también existe dentro de la opción Print (Imprimir) en un botón con el mismo nombre, esta opción nos sirve para ver como saldría la impresión antes de obtenerla en papel.

## 8.3 FILTROS

Con el uso de tablas, es importante saber cómo filtrar registros para solo observar los necesarios.

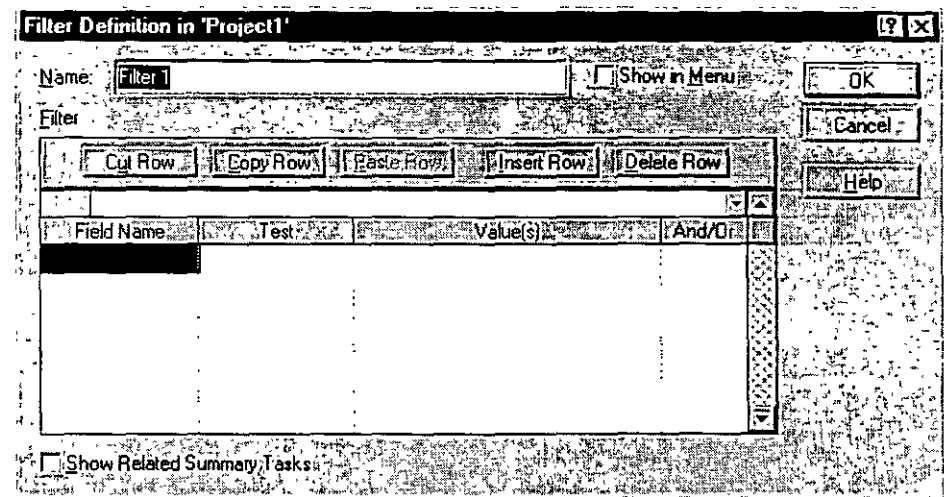

Los filtros básicos son:

Filter (Filtro): Critica! (Tarea) Filter (Filtro): Completed (Tarea) Filter (Filtro): In Progress (Tarea) Filter (Filtro):Overallocated (Recurso)

MSoftware

Es posible definir nuevos filtros.

- a) MenúTools:Filtered For.(Proyecto:Filtro para)
- b) Seleccione Filtro o More Filters.(Más filtros)
- e) En caso de nuevo filtro. seleccione New (Nuevo).

## **8.4 CREACIÓN DE NUEVOS FILTROS.**

Para construir un filtro es necesario especificar:

Field Name (Nombre de Campo): Campo a comparar.

**Test (Criterio):** Condición de comparación.  $Equal =$ Geater > Less <

**Value(s) (Valores):** Valor a comparar. Número Booleano Cadena

**Op:** Operador de conjunción a disyunción.

Es posible el uso de pequeñas cajas de diálogo, usando el signo de interrogación (?) al final de la pregunta entre comillas. Ejemplo:

''Escriba el nombre del recurso''?

. *Notas:* 

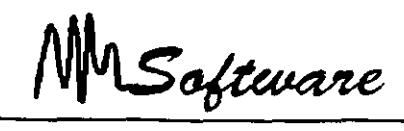

# **9.-** *MODELO MATEMÁTICO PARA LA TOMA DE DECISIONES.*

 $\mathbf{r}$ 

Los administradores a menudo necesitan determinar cómo asignar diversos recursos escasos, como la mano de obra, la materia prima y el capital, a varias alternativas que compiten por estos recursos. La decisión final se basa en la disponibilidad de estos recursos y en el logro de un objetivo global para la organización. Por ejemplo. en un marco de producción. la mezcla de productos por fabricar se basa finalmente en un objetivo corporativo global como la maximización de ganancias o la minimización de costos de producción totales.

Los modelos de programación lineal a menudo se utilizan para ayudar a los administradores a tomar tales decisiones.

#### 9.1 IDENTIFICACIÓN DE LAS VARIABLES DE DECISIÓN.

El primer paso en la formulación del problema es identificar las variables de decisión a menudo simplemente llamadas variables. Los valores de estas variables. una vez determinados. proporcionan la solución al problema.

La necesidad de que algunos de los datos del problema pueden aclararse cuando especifica el problema. Otros datos pueden hacerse necesarios al desarrollar el modelo matemático y descubrir que se requiere información adicional para ayudar a determinar los valores de las variables de decisión.

## 9.2 IDENTIFICACIÓN DE LA FUNCIÓN OBJETIVO.

El siguiente paso en la formulación del problema es expresar el objetivo organizacional global en forma matemática usando las variables de decisión y los datos conocidos del problema. Esta expresión. la función objetivo, generalmente se crea en tres panes.

l. Establecer el objetivo en forma verbal.

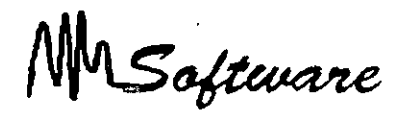

- 2. Descomponer el objetivo en una suma. diferencia o producto de cantidades individuales.
- *3.* Expresar las cantidades individuales matemáticamente usando las variables de decisión y otros datos conocidos en el problema.

Este problema ilustra las siguientes características clave:

- a. Enunciado del objetivo de manera verbal.
- b. Cuando sea apropiado. descomponer el objetivo en una suma. diferencia. y/o producto de términos individuales.
- c. Expresar los términos individuales en (b) usando las variables de decisión y otros datos de problemas conocidos.

Trabajar con un ejemplo específico para determinar cómo se expresa la función objetivo en una forma matemática, eligiendo valores específicos para las variables de decisión y realizando los cálculos necesarios.

## **9.3 IDENTIFICACIÓN DE LAS RESTRICCIONES.**

Las restricciones son condiciones que las variables de decisión deben satisfacer para constituir una solución "aceptable". Estas restricciones por lo general surgen de:

- l. Limitaciones fisicas (el número limitado de horas de trabajo en los departamentos de mezclado y purificación. por ejemplo).
- 2. Restricciones impuestas por la administración (por ejemplo. ésta pudo haber prometido una cierta cantidad de un producto a un cliente estimado).
- 3. Restricciones externas.
- 4. Relaciones implicadas entre variables.
- 5. Restricciones lógicas sobre variables individuales.

*Notas:* 

'.

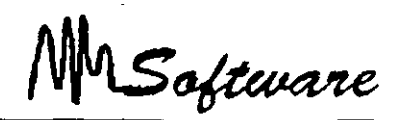

Después de identificar estas restricciones. debe expresarlas en forma matemática usando las variables de decisión y otros datos del problema. Este proceso es idéntico al usado para especificar la función objetivo.

Expresar las restricciones en forma verbal.

Cuando es apropiado. descomponer la restricción en suma. diferencia y/o producto de cantidades individuales.

Trabajar con un ejemplo específico para expresar las cantidades individuales en una lorma matemática. usando las variables de decisión y otros datos conocidos del problema.

## **9.4 RESTRICCIÓN DE NO NEGATIVIDAD (LIMITACIONES LÓGICAS)**

Claro está que usted sabe que los valores de estas variables de decisión deben ser negativos. esto es. cero o positivos. Tales restricciones implícitas de las que usted está consciente deben hacerse explícitas en la formulación matemática. Para este problema, debe incluir las siguientes restricciones.

CS1 ≥0 y CS2 0≥o CS1-≥0

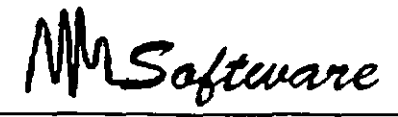

## **9.5 USO DE SOLVER EN PROGRAMACIÓN LINEAL**

Un problema de programación lineal, puede ser resuelto en el Excel con avuda del Solver. siempre que se sigan los pasos que a continuación se en listan.

- 1) Dejar la primer línea en Blanco **(al** :zl)
- 2) Use la primer columna para identificar el nombre de las variables de decisión

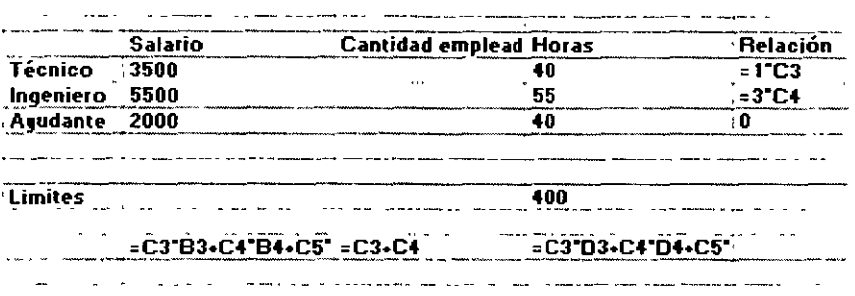

3) Deje la columna C vacía. es ahí en donde estará **el** contenido de **la** variable. Después de usar el Solver. en C2. aparecerá el número. óptimo de técnicos y en C3. el número óptimo de Ingenieros.

- 4) Use la columna D. en adelante para definir los datos o restricciones del problema.
- 5) Use la primer línea para definir títulos.
- 6) Use las últimas dos líneas para definir los máximos o mínimos permitidos en cada columna. con excepción de aquella en la que se desea encontrar la mejor combinación (Variables de decisión).
- 7) En la última línea escriba las fórmulas de las restricciones y el de la función objetivo.

MSaftware

8) Seleccione del menú de Herramientas la opción de Solver, el cual tiene como objetivo resolver problemas de programación lineal a cuadráticas bajo algoritmos matemáticos.

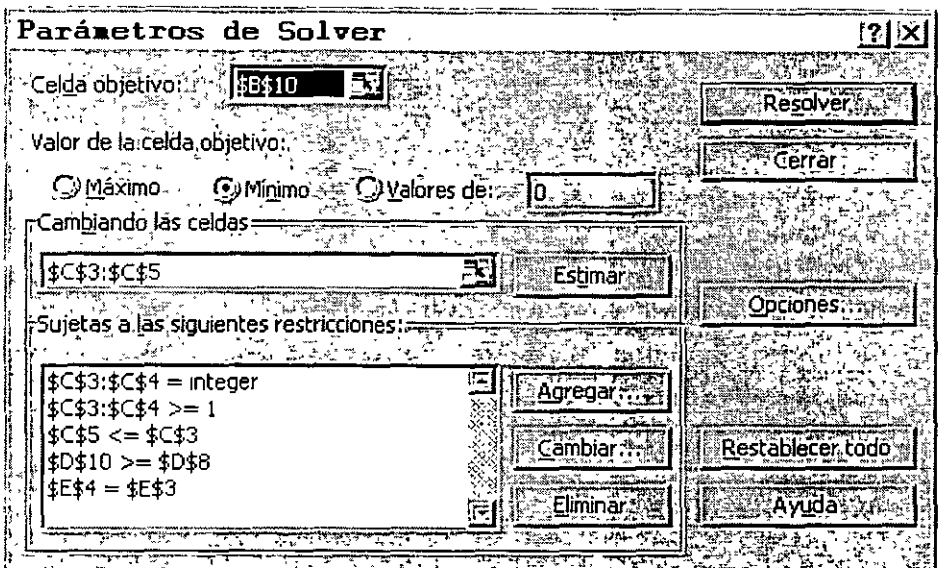

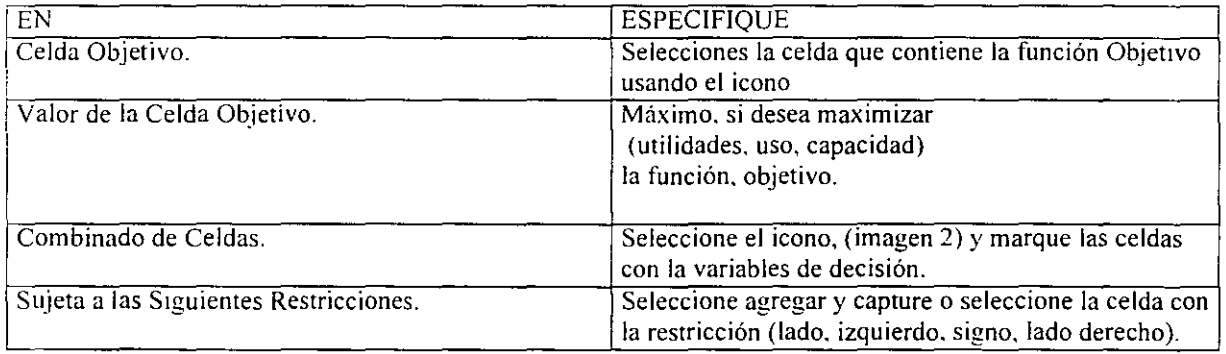

MSoftware

Para el ejemplo. en el que buscamos minimizar el gasto de salarios seria:

No olvide adicionar la restricción de no negatividad.

9) Seleccione resolver y el Solver. advertirá si encontró o no. una solución óptima. De ser así. elija utilizar solución del Solver y de aceptar.

MSaftware

## *10.- AJUSTES AL PROYECTO*

## **10.1 TÉCNICAS DE CHOQUE.**

En muchos provectos la gerencia puede decidir que el tiempo de conclusión más breve no es aceptable. En tales. casos a menudo pueden usarse recursos adicionales para agilizar ciertas tareas ocasionando una conclusión más temprano del proyecto.

 $\mathbf{r}$ 

Por tanto. los primeros pasos son enumerar. para cada tarea:

- l. El tiempo de choque. esto es. el tiempo mínimo posible en el que la tarea puede concluirse de manera realista usando recursos adicionales.
- 2. El costo de los recursos adicionales necesarios para acortar el tiempo de tarea a cualquier valor entre su tiempo normal y de choque.

Una aproximación comúnmente usada es suponer que los costos se comportan linealmente dentro del intervalo de tiempo dado. Basándose en esta suposición. un costo por unidad de tiempo aproximado puede calcularse usando la siguiente fórmula:

Costo por unidad = (costo al tiempo de choque) – (costo al tiempo normal) (tiempo por normal) -(tiempo de choque)

# **10.1.1 IDENTIFICACIÓN DE LAS VARIABLES DE DECISIÓN,**

 $Y_A =$  el número de semanas en las cuales acortar la tarea A

 $Y_B$  = el número de semanas en las cuales acortar la tarea B

 $Y_N = e1$  número de semanas en las cuales acortar la tarea H

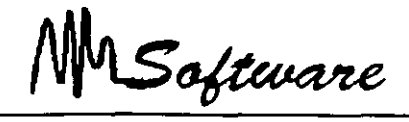

# 10.1.21DENTIFICACIÓN DE LA FUNCIÓN OBJETIVO.

El objeto global es minimizar los recursos adicionales totales requeridos para satisfacer el tiempo de conclusión meta para el proyecto. Habiendo calculado los costos unitarios enumerados en tabla asociados con el acortamiento de cada tarea. y observando que el costo de la variable YH es irrelevante porque su valor estará restringido a O. la función objetivo en términos matemáticos'es:

Minimizar 1000 YA + 1500 YB + 500 YC + 750 YD + 600 YE + 1250 YF + 2500 YG + 0 YH

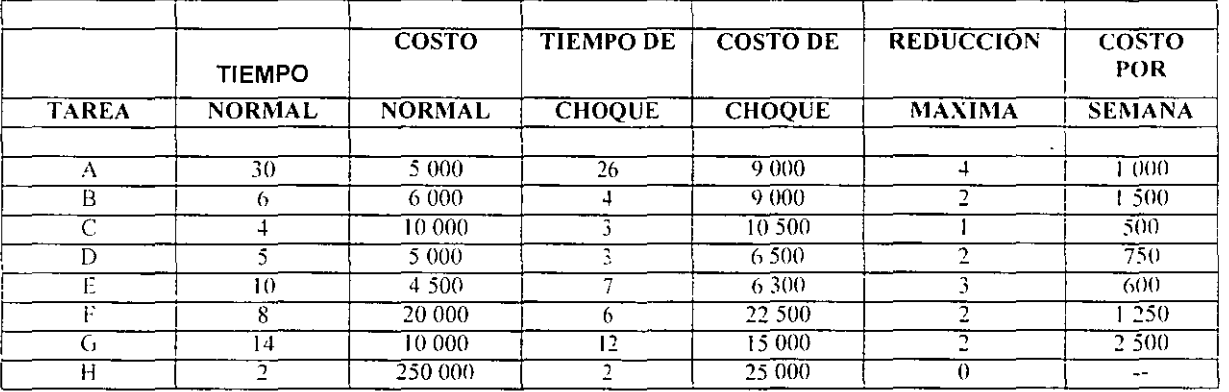

#### ;- COSTOS DE CHOQUE PARA LAS TAREAS DE PERIOD PUBLISHING COMPANY

## 10.1.3 RESTRICCIONES.

Dependiendo de:

*Notas:* 

'.

MSoftware

#### RESTRICCIONES DE LÍMITE

 $0 \le Y_A \le 1$  (Limite A)  $0 \le Y_B \le 2$  (Limite B)

 $0 \leq Y_C \leq 1$  (Limite C)  $0 \le Y_D \le 2$  (Limite D)  $0 \le Y_E \le 3$  (Limite E)  $0 \le Y_F \le 2$  (Limite F)  $0 \leq Y_G \leq 2$  (Limite G)  $0 \leq Y_H \leq 0$  (Limite H)

#### RESTRICCIONES DE TERMINACIÓN DE PROYECTO

 $X0 \le 0$  (inicio)  $X7 \leq 47$  (terminación)

#### RESTRICCIONES DE RED

#### Restricción de Nodo I

 $X1 \ge X0 + (30-YA)$  (Tarea A)

Restricción Nodo 2

 $X2 \geq X1 + (6 - YB)$  (Tarea B)

 $X2 \ge X4 + 0$  (Figura 1)

 $\sim$ 

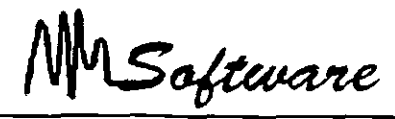

Restricción Nodo 3

 $X3 \geq X1 + (5 - YD)$  (Tarea D)

Restricción Nodo 4

 $X4 \ge X1 + (14 - YG)$  (Tarea G)

Restricción Nodo 5

 $X5 \geq X4 + 0$  (Figurada 2)  $X5 \ge X5 + (8 - YF)$  (Tarea E)

Restricción Nodo 6

 $X6 \geq X2 + (4 - YC)$  (Tarea C)  $X6 \geq X5 + (8 - YF)$  (Tarea F)

Restricción Nodo 7

 $X7 \ge X6 + (2 - YH)$  (Tarea H) y XO ..... X7 >O

 $\mathcal{A}$ 

MSoftware

## 10.2 TIEMPOS DE TAREAS PROBABILÍSTICOS.

Al revisar proyectos. un gerente a menudo encuentra retrasos imprevistos al llevar a cabo las diferentes tareas. lo cual tiene como resultado un correspondiente retraso en el proyecto completo. Una manera de manejar tales problemas consiste en tomar en cuenta esta variabilidad cuando se estiman los tiempos de terminación individuales.

Los tiempos de terminación de estas tareas son bastante variables debido a la incertidumbre de las condiciones climatológicas. la obtención de suministros. el mantenimiento de las relaciones laborales. etc. Así pues. una sola estimación del tiempo no es apropiada. Para tomar en cuanta esta variabilidad se requiere el conocimiento de la distribución de probabilidad de los tiempos de terminación de cada tarea.

Obtenga tres estimaciones de tiempo para cada tarea:

Tiempo más optimista. a. es decir. el tiempo más corto en el que la tarea puede hacerse.

Tiempo más pesimista . b, es decir. el tiempo más largo que se puede llevar una tarea dentro de lo razonable.

Tiempo más probable. m. es decir. el tiempo que la tarea requiere con más frecuencia en circunstancias normales.

Para una distribución beta. estas tres estimaciones de tiempo se combinan para obtener el valor esperado (medio) y la desviación estándar del tiempo de terminación de una tarea. de acuerdo con las siguientes fórmulas:

Tiempo de tarea esperado = 
$$
a \frac{+4m + b}{6}
$$
  
Desviación estándar =  $b \frac{-a}{6}$ 

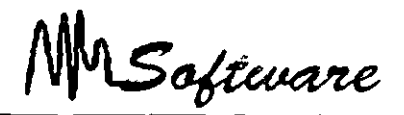

La utilización de este sistema de estimación de tiempos presenta dos ventajas muy importantes:

Una ventaja psicológica que facilita a muchas personas la tarea de planificación por resultar menos arriesgado y más acorde con la realidad de los proyectos el suministrar tres tiempos para cada actividad que el tener que << jugárselo todo a una sola carta>> que es la sensación que muchas veces se tiene si solo se suministra un tiempo por actividad.

Una ventaja técnica derivada de aplicar los principios de la estadística y el cálculo de probabilidades. lo que permite mejorar la calidad de las previsiones de plazo. El disponer de tres tiempos por actividad permite calcular la media y la desviación típica de los diferentes valores y. aplicando la teoría de la curva de Gauss. calcular la probabilidad que cada tarea tiene de ser finalizada en una determinada fecha.

En una distribución normal o curva de Gauss el 68% de los casos se encuentran entre la media más/menos una vez la desviación típica: mientras el 95% no se alejan de la media más de dos desviaciones típicas y el 99.7% de los casos no se alejan de la media más de tres veces la desviación típica.

Así. podemos saber que si una actividad tiene un tiempo esperado de diez unidades de tiempo y su desviación típica es de uno. tenemos un 95% de probabilidades de que dicha tarea se realice en un plazo mínimo de ocho y en un plazo máximo de doce unidades.

## **10.3 ANÁLISIS PROBABILÍSTICO DEL TIEMPO DE TERMINACIÓN DE PROYECTOS.**

En la práctica, la distribución real del tiempo de terminación del proyecto se aproxima mediante una distribución normaL Para utilizar esta aproximación se requieren las siguientes suposiciones:

Las tareas que se determinaron como criticas utilizando los tiempos de tarea esperados siguen siendo criticas. incluso si varían.los tiempos de terminación reales de las tareas.

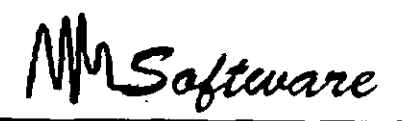

El tiempo de terminación de cada tarea es independiente del tiempo de terminación de cualquier otra tarea. es decir. la cantidad de tiempo que se lleva terminar cualquier otra tarea.

 $\mathbf{r}$ 

**Tiempo esperado de terminación del proyecto** = suma de los tiempos esperados de terminación de todas las tareas a lo largo de esa trayectoria crítica.

**Varianza del tiempo de terminación del proyecto=** suma de las varianzas de los tiempos de terminación de las tareas a lo largo de esa trayectoria crítica.

**Tiempo esperado de terminación del proyecto=** suma de los tiempos esperados de terminación de todas las tareas a lo largo de esa trayectoria crítica.

## CÁLCULO DE LA PROBABILIDAD NORMALIZANDO

Z= x-media desv. Estándar

 $P(x) = 0.5 +$ Tabla de distribución normal

## **10.4 RESOLVIENDO PROBLEMAS DE SOBRE-ASIGNACIÓN.**

Al tener problemas de sobre-asignación se puede optar por dos soluciones:

a) Contratar más recursos (humanos o físicos). b) Demorar algunas tareas.

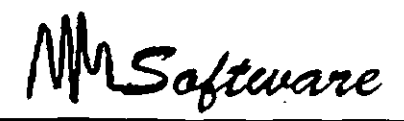

La primera alternativa se aplica cuando se tiene la posibilidad de contratación o de adquisición de recursos.

Notar que al contratar más recursos. NO SE INCREMENTAN COSTOS. pues las horas/hombre ya estaban consideradas.

La segunda alternativa, se aplica cuando no es posible contratar, ya sea por falta de disponibilidad de recursos en el medio. o bien falta de capital para adquirir nuevos recursos materiales.

Notar que la segunda alternativa. mantiene costos. pero puede alargarse la entrega final del proyecto.

# **10.4 .1 CONTRATACIÓN O ADQUISICIÓN DE NUEVOS RECURSOS.**

Al detectar sobre-asignación de recursos. una alternativa es la contratación o adquisición.

Usando la vista de RESOURCE-GRAPH. determine el número mínimo de elementos necesarios. los cuales deberá especificar en la vista de RESOURCE-SHEET.

Observe que el costo del proyecto solo aumenta para los recursos que se manejan como costo por uso ''COST USE".

*Notas:* 

10.8

MSoftware

# **10.4.2 BALANCEO DE TRABAJOS.**

El segundo método para evitar sobre asignación es la demora de tareas o balanceo: "LEAVING'·.

- a) Del menú Tools seleccione ResourceLeveling.(Herramientas:Redistribuir recursos)
- b) Seleccione Level Now. (Aceptar)

Al terminar el segundo paso. las tareas han sido defasadas para evitar empalmamíentos en el uso de recursos.

El defazamiento puede ser controlado mediante el campo de Order (Orden).

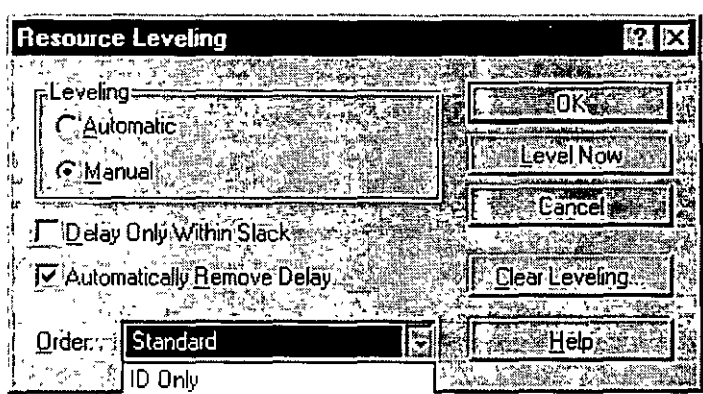

MSoftware

## *11. -SEGUIMIENTO DE UN PROYECTO*

## **11.1 ACTUALIZANDO UN PROYECTO**

El hacer el seguimiento de un proyecto implica la revisión de las actividades planeadas.

l) Defina su plan con Tools:Tracking:Save Baseline (Herramientas: Seguimiento:Guardar línea Base).

Nota: Campo utilizado: "Comienzo Previsto".

2) Para cada actividad no finalizada. especifique el porcentaje de avance hasta la fecha actual..

Nota: Campo usado:Entre completado y Comienzo Real.

- 3) Ajuste las tareas en las que no se halla respetado la fecha de inicio o término.
- 4) Para las tareas que se encuentran bajo el plan original use Tools:Tracking:Update Project. (Herramientas:Seguimiento:Actualizar Proyecto:Por Porcentaje completado.

#### **11.2 DEFINIENDO EL PLAN**

Al definir el plan de trabajo, lo que se esta haciendo es pasar los datos del campo:

Scheduled Start/Finish. al campo (Comienzo/Final) Baseline Start/Finish. (Comienzo previsto/Final Previsto)

Con lo que se puede tener un seguimiento de lo planeado contra lo realizado. Esta tarea debería realizarse al estar seguro de la aceptación del proyecto.

MSoftware

 $\sim 10^{-10}$ 

 $\sim$   $\sim$   $\sim$   $\sim$ 

 $\sim 134$  and  $\sim$ 

Para poder definir el proyecto original, proceda de la siguiente forma:

- 1) En el menú Tools:Tracking:Save Baseline (Herramientas:Seguimiento:Guardar linea Base)
- 2) Especifique: Todas las tareas (All task) o solo la selección (Selection).
- 3) Defina. de ser necesario, los campos origen-destino.

Para poder comparar los tiempos. defma en Gantt una barra de Baseline Start Finish (Comienzo/Final Previsto). Evite empalmarlas.

## **11.3 ACTUALIZANDO EL PROYECTO**

Un proyecto puede ser actualizado en forma manual: ..

- \* Actualizando el % de avance.
- \* Ajustando duraciones o fechas.

\* Ajustando demoras (Posposición) o en forma automática a través del menú Options:Set Actual.

 $\mathcal{L}_{\rm{max}}$ 

 $\Delta \phi$  .

1) Tools: Tracking: Update Project (Herramientas: Seguimiento: Actualizar Proyecto).

2) Seleccione todas las tareas (Entrie Project). o sólo las seleccionadas (Selected Tasks). 3) Actualice el proyecto hasta la fecha indicada.

- a) Sólo aquellas tareas que se han completado totalmente.
- b) Que se calcule el porcentaje de avance hasta la fecha indicada.

 $\gamma_{\rm eff}$  ,  $\gamma_{\rm eff}$  , and  $\gamma_{\rm eff}$ 

4) El restante de una tarea puede ser demorado hasta la fecha indicada.

'.

 $\epsilon$ 

MSoftware

## **11.4 EVALUANDO UN PROYECTO**

Seleccione la vista Task Sheet (Hoja de Tareas) en la parte superior

1) Para comparar los costos del proyecto original con los actuales, seleccione: VIEW:TABLE: COST (Ver:Tabla:Costo).

2) Para conocer los márgenes de tiempo en los que se puede trabajar (Máximos retrasos) seleccione VIEW: TABLE: SCHEDULE (Ver:Campo:Demora Permisible).

3) Los parámetros actuales del proyecto (costo. duración,'porcentaje de avance) se observan en VIEW:TABLE: TRACKING (Ver:Tabla:Seguimiento).

4) Las diferencias de tiempo entre lo programado y lo actual se observan en VIEW:TABLE: VARIANCE (Ver:Tabla:Variación).

5) VIEWS:MORE: VIEWS: TRACKING GANTT APPL Y (Ver: Más vistas:Gantt de Seguimiento). muestra en forma gráfica el porcentaje de avance de las diferentes tareas y el defasamiento sobre las fechas originales.

Para conocer los totales de los elementos que conforman el proyecto seleccione FILE:SUMMAR Y INFO:STA TISTICS (Proyecto:Información del Proyecto:Estadísticas) .

.. ,

 $\mathcal{G}^{\mathcal{G}}$ 

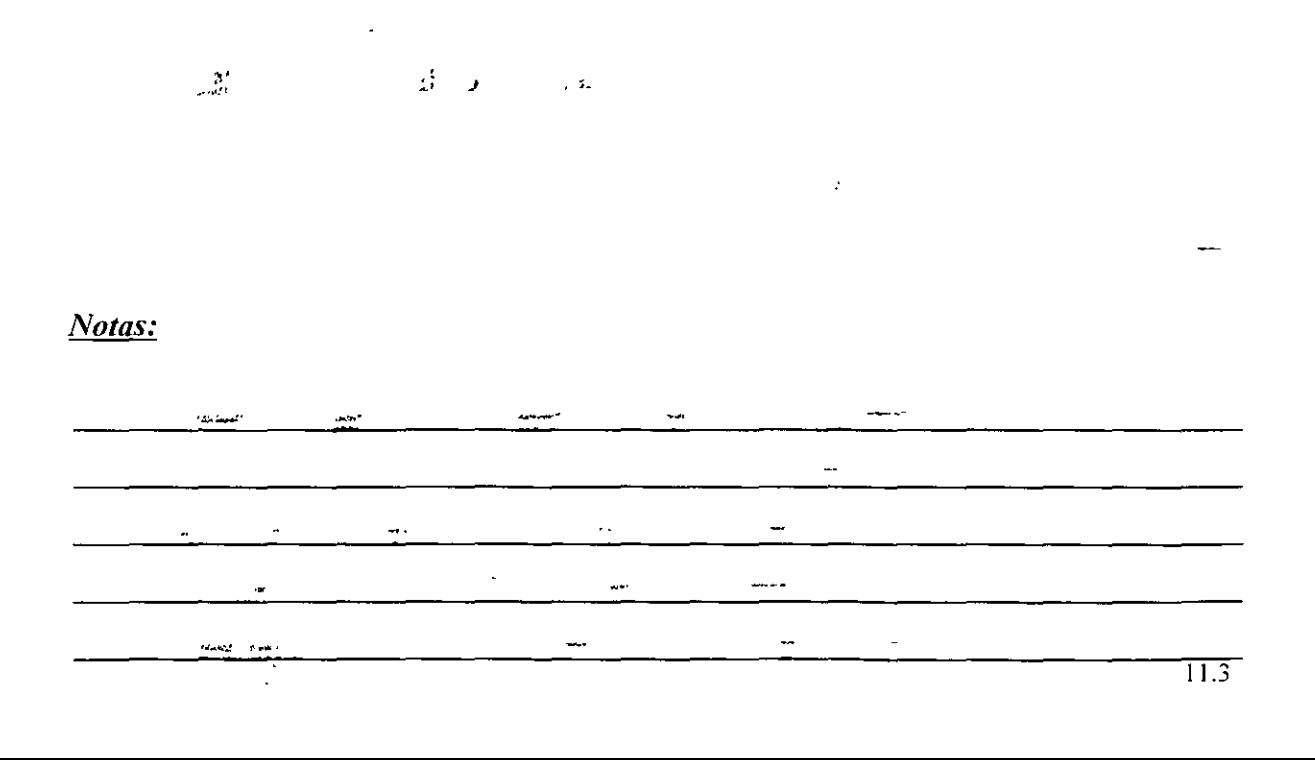

MSoftware

## 12.- **REPORTES**

## 12.1 DEFINICIÓN DE HOJAS

La definición de una hoja permite especificar los atributos de la hoja antes de imprimir: Márgen. Header. Footer. Títulos.

- 1) Seleccione FILE: Page Setup (Archivo:Configurar Página)
- 2) De Page (Página), especifique la vista a modificar.
- 3) Modifique el margen. y especifique Header y Footer (Encabezado y Pie)

 $\mathbf{y}$ 

 $\mathcal{M}_{\mathbf{K}_1}$ 

- 4) Optativamente. modifique los fonts *·:·..* ...
- 5) LEGEND (Leyenda) permite anexar un recuadro descriptivo $\tilde{C}$
- Fecha
- Hora
- Página
- Archivo
- Nombre del Proyecto

## 12.2 IMPRESIÓN DE VISTAS

l. Para imprimir una gráfica: ;· · *i ·i*  Si la gráfica contiene tablas. en el menú FILE: Print (Archivo Imprimir) especifique el rango de fechas a imprimir Para una gráfica simple, sólo seleccione la vista de gráfica y FILE: Print (Archivo :Imprimir).

2. En la impresión de tablas simplemente seleccione la tabla y FILE: Print (Archivo:Imprimir).

3) No es posible imprimir Formas.

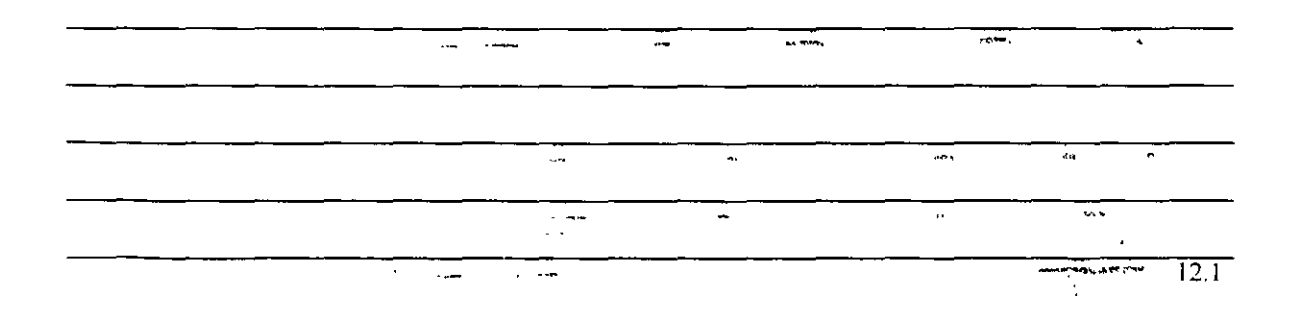

MSoftware

#### **12.3 IMPRESIÓN DE REPORTES**

Usted podrá definir informes de:

**1)** Generales: Resumen. -Tareas principales. -Críticas, -Hitos, -Días laborales.

2) Actividades Actuales: Sin comenzar, Comienzan pronto, En curso, *:*  Completadas, Pospuestas.

3) Costos: Flujo de caja, Presupuesto, Presupuesto sobrepasado, Recursos con presupuesto sobrepasado, Valor acumulado.

4) Asignaciones: -Tareas y Recursos. -Tareas,Recursos y Fechas. -Tareas Pendientes. -Recursos sobre asignados.

5) Carga de Trabajo: -Tareas. -Recursos.

6) Personalizados.

#### *Notas:*

 $\sim$   $\omega$ 

 $\sim 10^7$  $\ddot{\phantom{a}}$ J.  $\ddot{\phantom{a}}$  $\ddot{\phantom{0}}$ J.  $\tilde{\mathcal{L}}_{\text{max}}$  $\hat{\mathcal{L}}$  .  $\overline{a}$ 

> $\ddotsc$  $\overline{\phantom{a}}$

 $\overline{a}$ 

 $\ddot{\phantom{a}}$